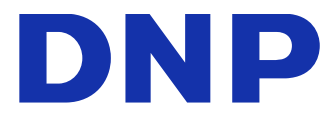

# **DIGITAL PHOTO PRINTER DP-QW410**

Version 1.0.1.2

Printer Driver Instruction Manual

Supported OS: Windows 11

#### ● Safety precautions

Before you use the printer, carefully read the User Guide to ensure that you use the printer correctly. Be aware that the content complies with the standards at the time the User Guide section related to safety, including usage and safety precautions, was created.

#### ● Modifications

To ensure product safety, modification of the DP-QW410 printer and DP-QW410 printer driver is prohibited.

#### ● Copyright

The copyrights, trademark rights, and other intellectual property rights related to documents and programs included with this product are the property of Dai Nippon Printing Co., Ltd. and other rights holders. You cannot copy and use these items without the permission of Dai Nippon Printing Co., Ltd. except where permitted by applicable laws.

Microsoft and Windows are trademarks or registered trademarks of Microsoft Corporation in the United States and in other countries.

### **Table of contents**

2.2.6 Printer information \_\_\_\_\_\_\_\_

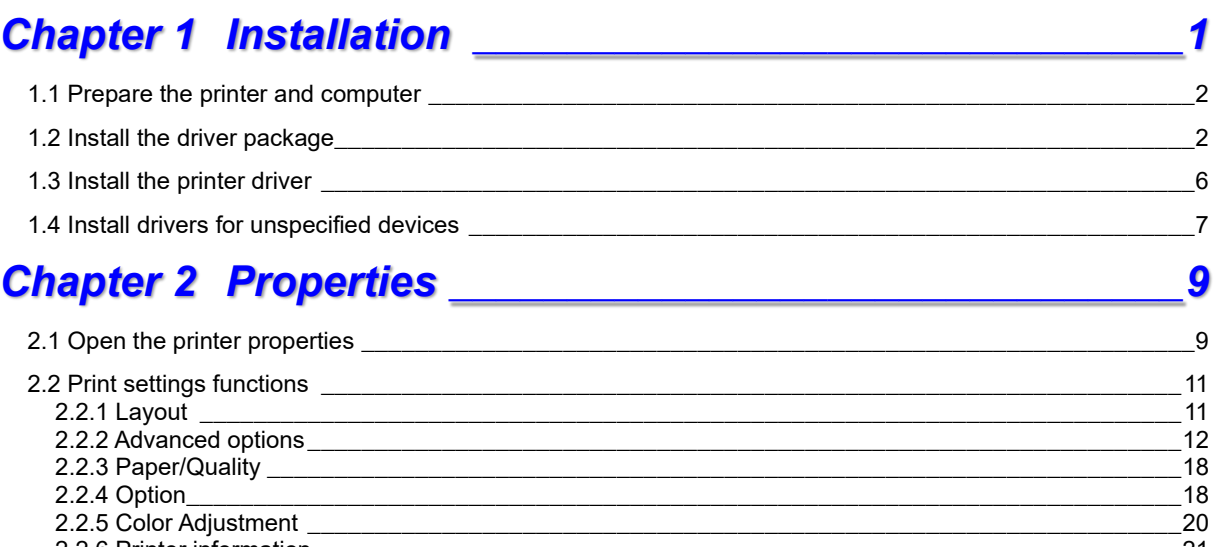

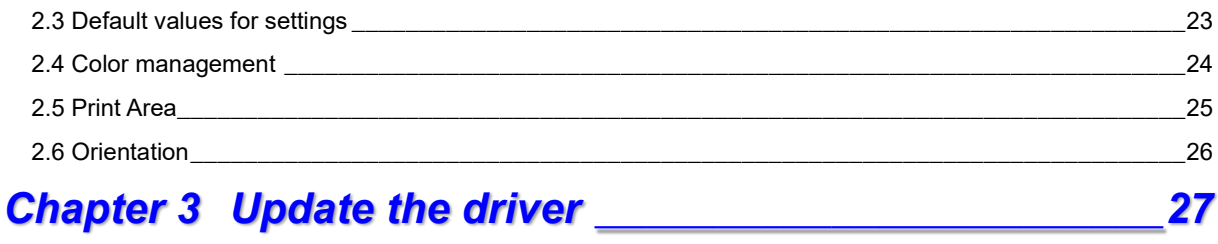

20

 $21$ 

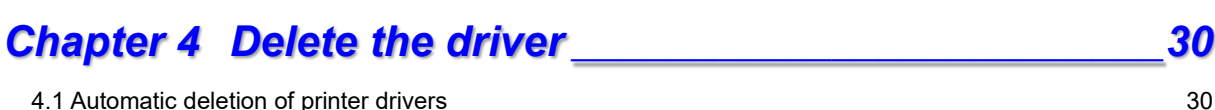

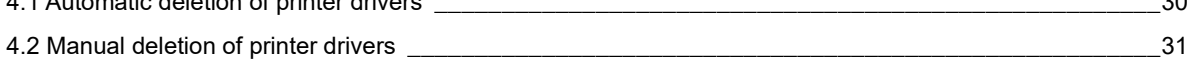

# Chapter 1 Installation

#### <span id="page-3-0"></span>**Installation procedure**

The installation procedure is made up of three steps. The details of each step are explained below.

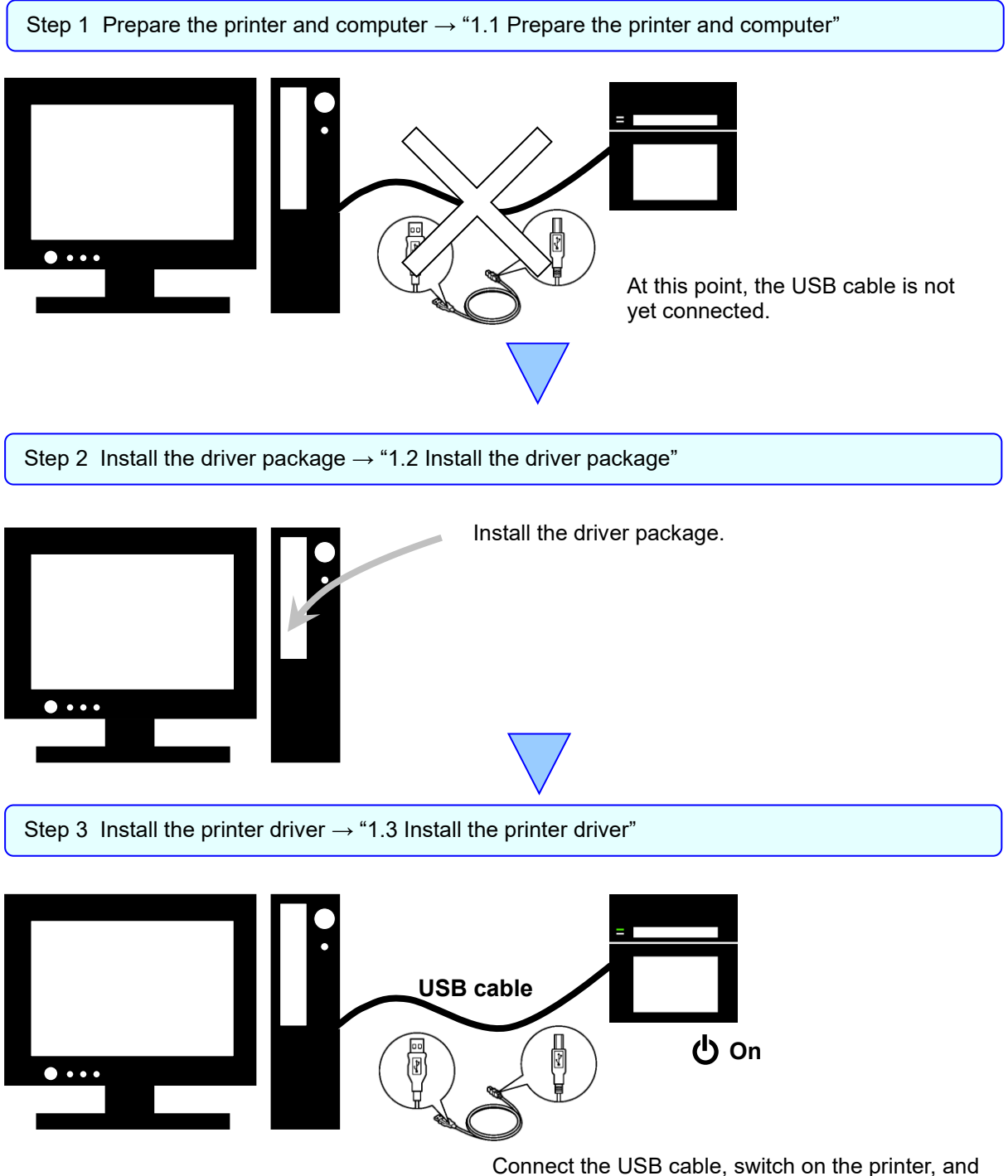

then install the printer driver. After installation is complete, restart the computer.

### <span id="page-4-0"></span>1.1 Prepare the printer and computer

Make sure that the printer power is off.

Prepare a USB cable. However, do not use the USB cable to connect the printer and computer at this time.

Log in to Windows as an administrator. The following explanation presumes that the operations are carried out with administrator privileges.

#### CAUTION:

The display settings of the computer must be set as follows. If the settings differ from the following, the printing preferences screen and other items may not fit in the display area.

- · Resolution: At least 1280x800
- · Size of text and other items (DPI): 100%

### <span id="page-4-1"></span>1.2 Install the driver package

Open Windows Explorer, and then click the corresponding drive.

Select the following installation folder.

Driver package folder\DP-QW410\_Driver

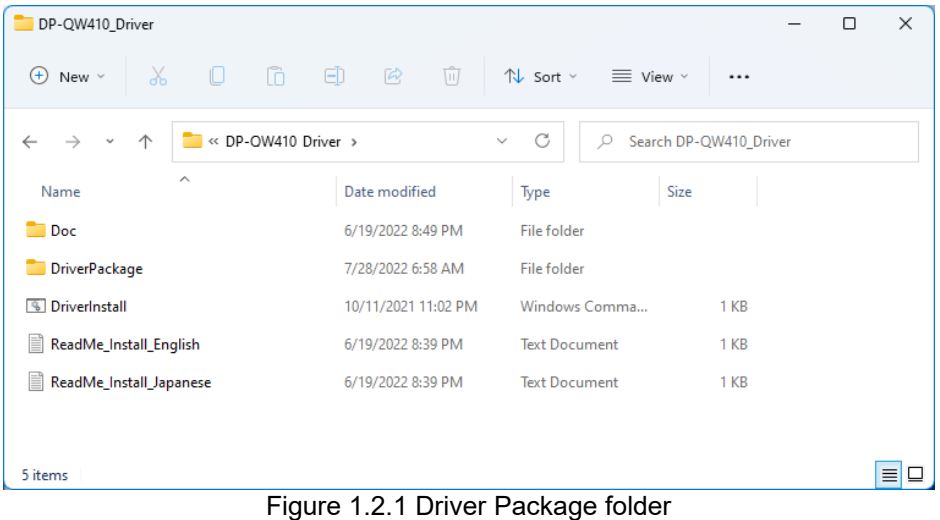

NOTE: You must UNINSTALL the previous DNP printer driver PRIOR to installing the DNP v1.0.1.2 or later version Windows11 driver, especially when the PC has been upgraded from Windows 10 to Windows 11.

In the selected folder, double click the following file: DriverInstall.CMD. (Depending on your usage environment, the .CMD extension may not be displayed.)

| DP-QW410_Driver                                               |                                   |                                                              |                        | п | $\times$ |
|---------------------------------------------------------------|-----------------------------------|--------------------------------------------------------------|------------------------|---|----------|
| ふ □ □<br>$^{(+)}$<br>New $\vee$                               | - 田 一〇<br>$\sqrt{11}$             | $\mathcal{N}$ Sort $\mathcal{N}$ $\equiv$ View $\mathcal{N}$ |                        |   |          |
| « DP-QW410_Driver ><br>个<br>$\leftarrow$<br>→<br>$\checkmark$ |                                   | C<br>Q<br>$\checkmark$                                       | Search DP-QW410 Driver |   |          |
| $\widehat{\phantom{a}}$<br>Name                               | Date modified                     | Size<br>Type                                                 |                        |   |          |
| $\Box$ Doc                                                    | 6/19/2022 8:49 PM                 | File folder                                                  |                        |   |          |
| DriverPackage                                                 | 7/28/2022 6:58 AM                 | File folder                                                  |                        |   |          |
| <b>S</b> DriverInstall                                        | 10/11/2021 11:02 PM               | Windows Comma                                                | 1 KB                   |   |          |
| E<br>ReadMe_Install_English                                   | 6/19/2022 8:39 PM                 | <b>Text Document</b>                                         | 1 KB                   |   |          |
| ReadMe_Install_Japanese<br>l≣                                 | 6/19/2022 8:39 PM                 | <b>Text Document</b>                                         | 1 KB                   |   |          |
|                                                               |                                   |                                                              |                        |   |          |
| 5 items                                                       | --<br>$\sim$ $\sim$ $\sim$ $\sim$ | $-1$<br>$\sim$ $\sim$ $\sim$ $\sim$                          |                        |   | 亖<br>❏   |

Figure 1.2.2 Installation file

When you start the installer, a window appears for selecting the language that will be used during the installation. After you select the language to use, click "OK".

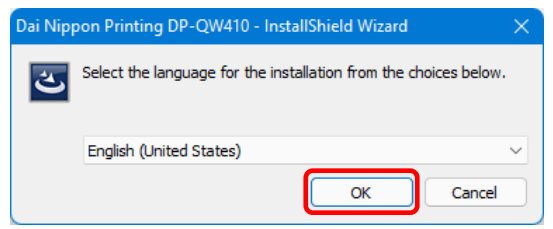

Figure 1.2.3 Language selection screen

Click "Next >" when the Installation Wizard screen appears.

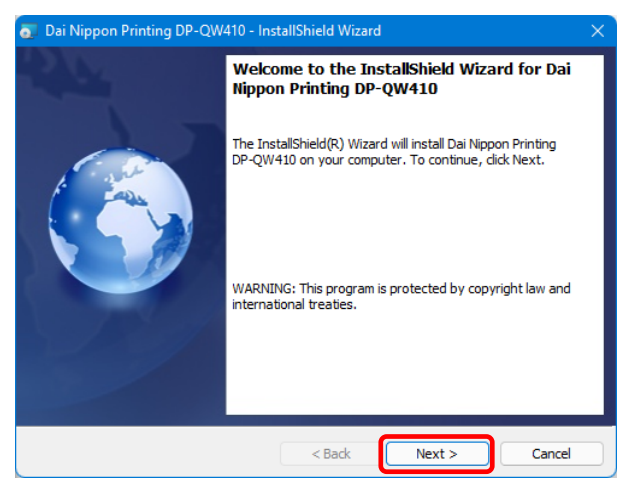

Figure 1.2.4 Installation Wizard start screen

Click "Install" when the installation is ready.

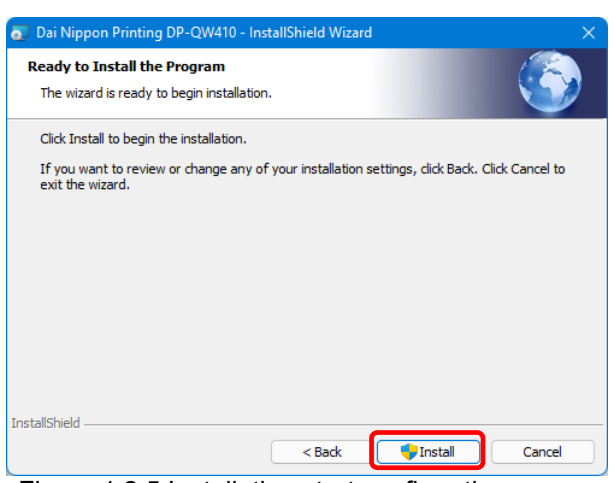

Figure 1.2.5 Installation start confirmation screen

When the installation starts, a screen appears that shows the installation status.

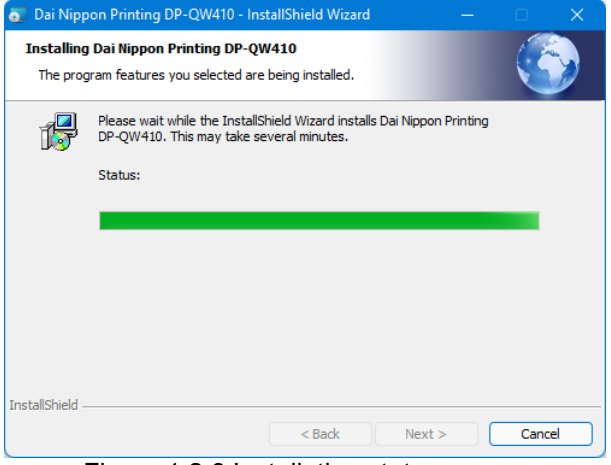

Figure 1.2.6 Installation status screen

When a User Account Control dialog box appears, click "Yes".

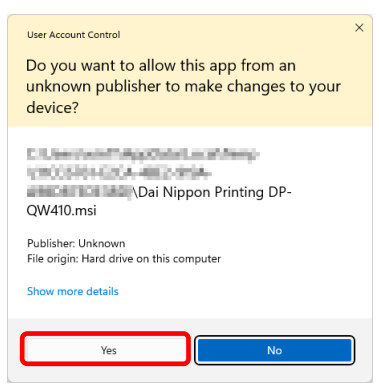

Figure 1.2.7 User Account Control

Click "Install" when the Windows Security confirmation display appears.

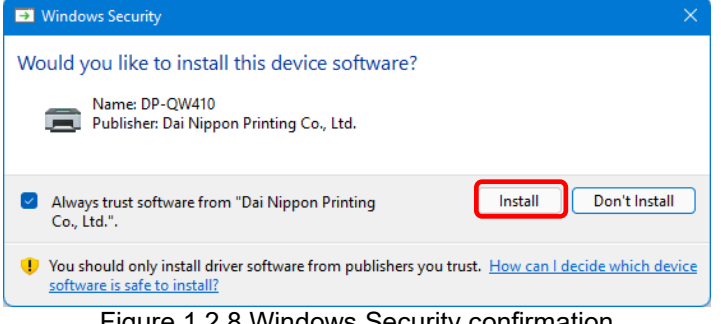

Figure 1.2.8 Windows Security confirmation

Installation of the driver package starts. Wait until installation finishes. Click "Finish" when the Installation Wizard completion screen appears.

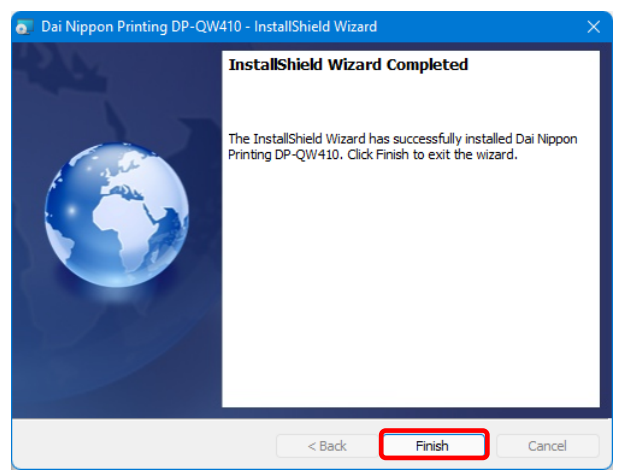

Figure 1.2.9 Finish of Installation Wizard

### <span id="page-8-0"></span>1.3 Install the printer driver

Use the USB cable to connect the printer and computer, and then switch on the power of the DP-QW410 printer. After the printer is recognized, installation of the driver starts. \*For information on the connection, refer to the User Guide of the printer.

Click "Start", select "Settings" -> "Bluetooth & devices", and then open "Printers & scanners".

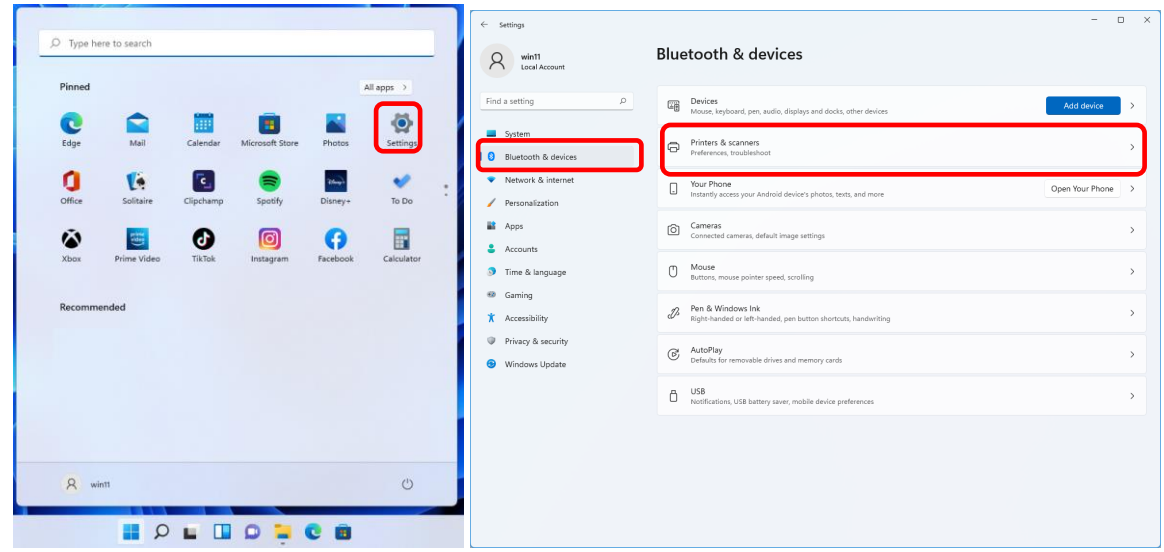

Figure 1.3.1 Bluetooth & devices

On the Printers & scanners screen, check that DP-QW410 appears. This completes installation of the printer driver.

| Settings<br>$\leftarrow$        |                                           | $\Box$<br>$\times$ |
|---------------------------------|-------------------------------------------|--------------------|
| win11<br>Local Account          | Bluetooth & devices > Printers & scanners |                    |
| Find a setting<br>$\mathcal{L}$ | Add a printer or scanner                  | Add device         |
| System                          | DP-QW410                                  |                    |
| Bluetooth & devices             |                                           |                    |
| Network & internet              | 合<br>Fax                                  | $\mathcal{P}$      |
| Personalization                 |                                           |                    |
| 鸓<br>Apps                       | €<br>Microsoft Print to PDF               | $\mathcal{P}$      |
| Accounts                        | €                                         |                    |
| Time & language<br>۵            | Microsoft XPS Document Writer             | $\mathcal{P}$      |
| 63<br>Gaming<br>٠               | Printer preferences                       |                    |

Figure 1.3.2 Printers & scanners

After the installation of the printer driver is complete, always restart the computer.

### <span id="page-9-0"></span>1.4 Install drivers for unspecified devices

If the printer does not appear on the Printers & scanners screen, select "Devices" on the "Bluetooth & devices" screen. Select "More devices and printer settings" on the "Devices" screen to open the "Devices and Printers" screen. If you connect a printer that is on to the computer before installing the driver package, a device is created under "Unspecified" in "Devices and Printers".

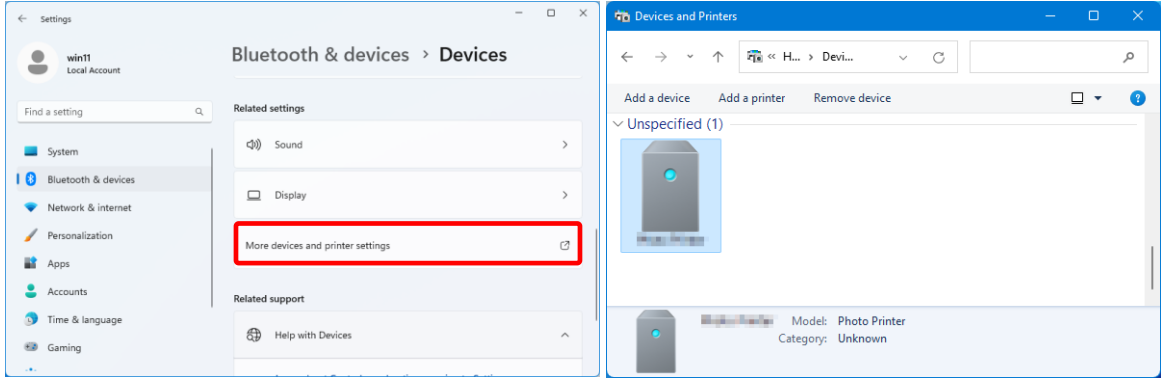

Figure 1.4.1 Photo Printer under Unspecified

In such a case, use the following method to install the printer driver.

Furthermore, use the following method to install the printer driver if you use the standard installation procedure (install the driver package, connect the printer, and then install the printer driver), but the driver is not installed correctly, and a device is created under "Unspecified".

#### **1. Install the driver package**

When the driver package has not yet been installed, install it by following the procedure in "1.2 Install the driver package".

If you install the driver package, installation of the printer driver for the unspecified device completes it automatically.

#### **2. Installing a driver for an unspecified device**

Refer to page 8 for the driver installation procedure for an "Unspecified" device after installing the driver package.

1. Right-click "Dai Nippon Printing DP-QW410" of the "Unspecified" device in "Devices and Printers", and click "Remove device" from the pull-down menu.

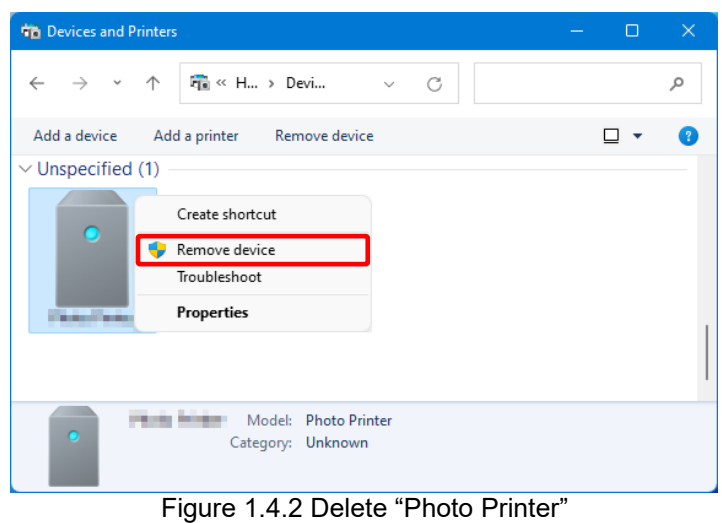

- 2. Disconnect the USB cable connected to the printer.
- 3. Restart your computer.
- 4. After starting up the computer, connect the USB cable again and turn on the printer.

In Printers & scanners, make sure that "DP-QW410" is present. This completes installation of the printer driver.

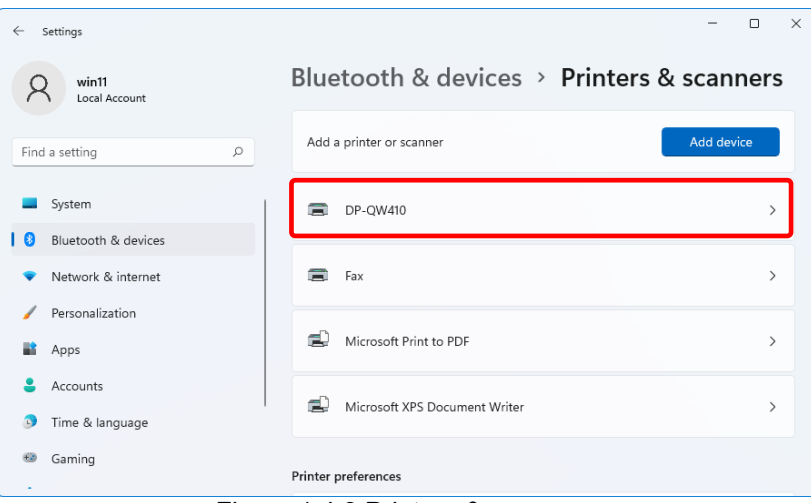

Figure 1.4.3 Printers & scanners

After the installation of the printer driver is complete, always restart the computer.

# Chapter 2 Properties

<span id="page-11-0"></span>You can configure various printer settings from the Properties of the driver. Make sure you understand the contents well before changing settings. To use the properties, log in as an administrator. Depending on the application you are using, you must perform this operation from the print settings of the application.

# <span id="page-11-1"></span>2.1 Open the printer properties

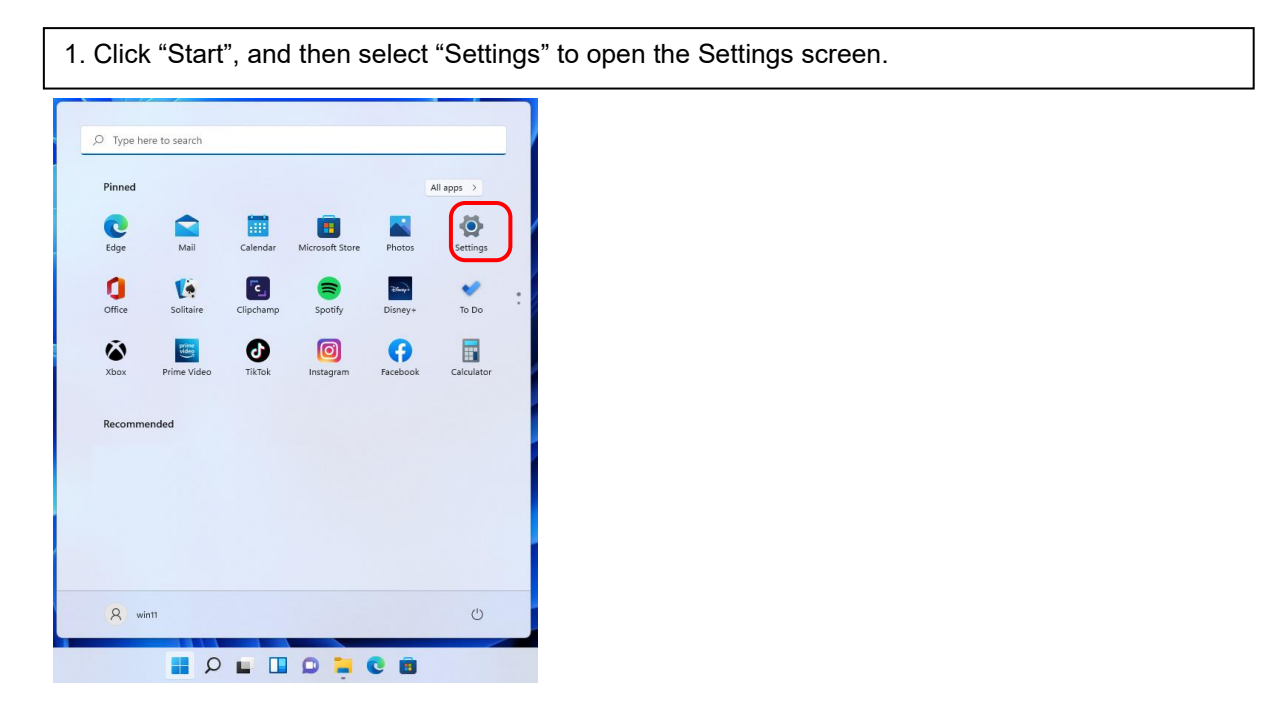

2. From the "Settings" screen, select "Bluetooth & devices" -> "Printers & scanners".

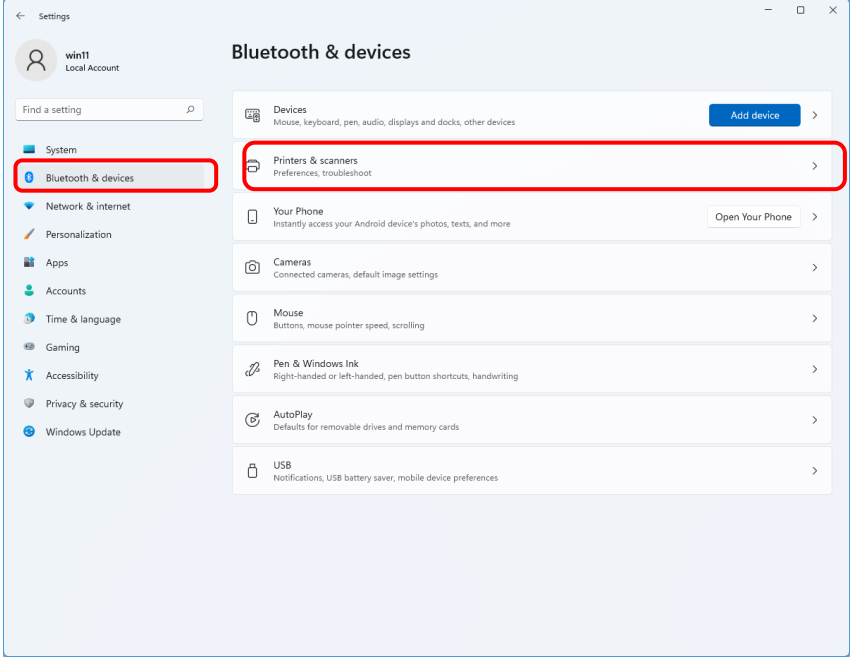

### 3. Click "DP-QW410", and then select "Printer properties" to open the Properties screen.

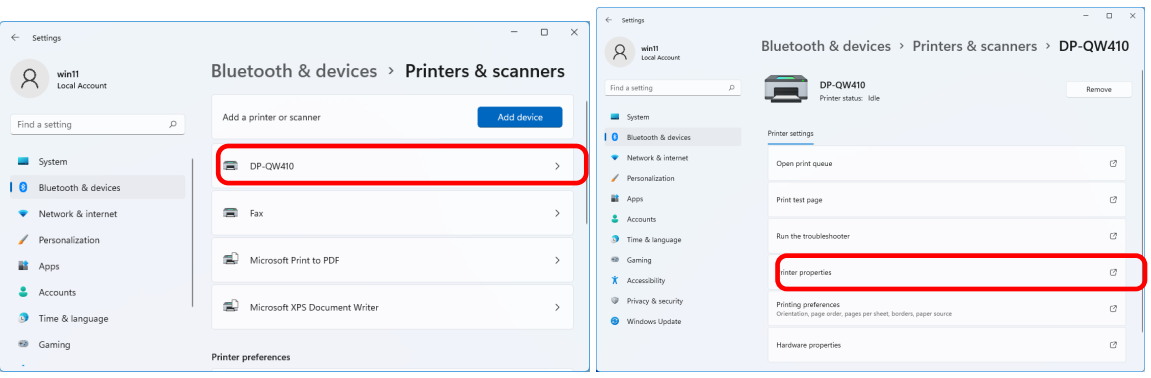

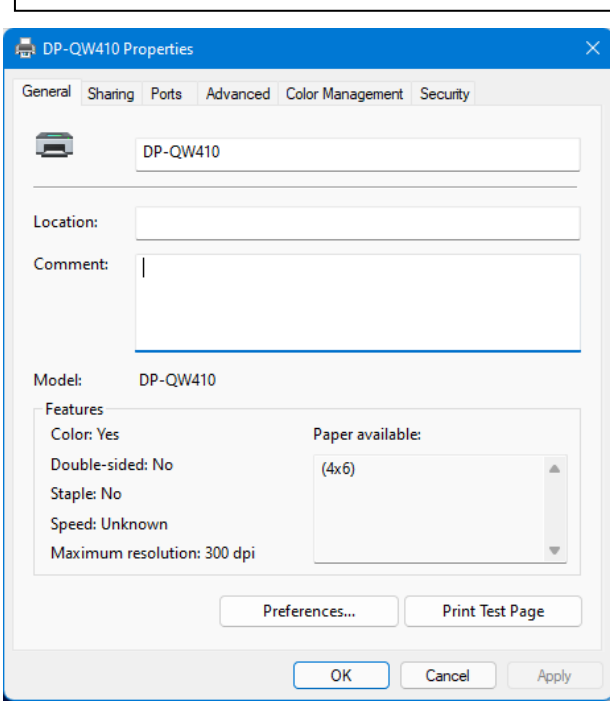

### 4. The DP-QW410 Properties screen appears.

### <span id="page-13-0"></span>2.2 Print settings functions

If you select the basic settings from the Properties screen, you can change various print settings.

#### <span id="page-13-1"></span>2.2.1 Layout

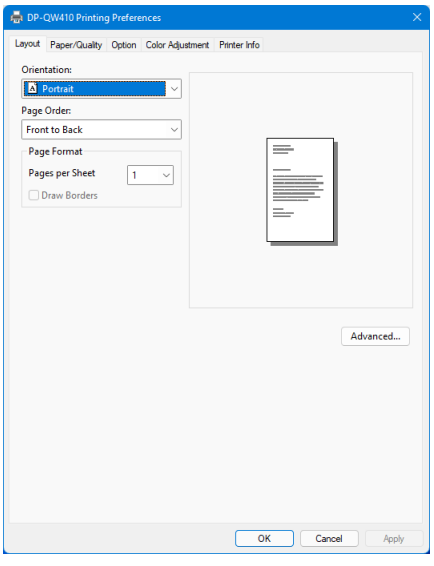

Figure 2.2.1 Layout tab

#### **Orientation**

Set the print orientation to "Portrait" or "Landscape". For details, refer to ["2.6 Orientation"](#page-28-0).

#### **Page Order**

In the application, specify the order when multiple copies of an image are printed.

Example) Print order

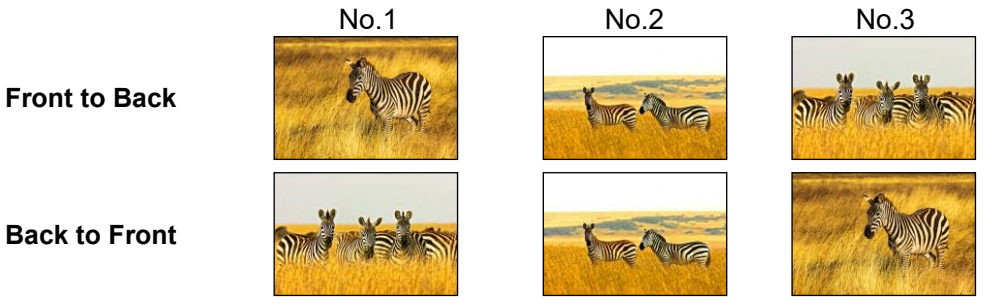

#### **Page Format**

#### **Pages per Sheet**

Set printing of the specified division size. In most situations, set "1".

Example) Division size

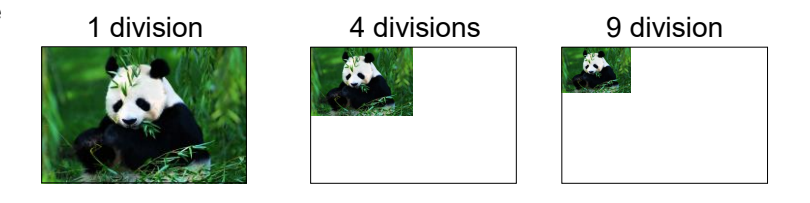

#### <span id="page-14-0"></span>2.2.2 Advanced options

If you select "Advanced..." on the Layout tab, you can configure various advanced options.

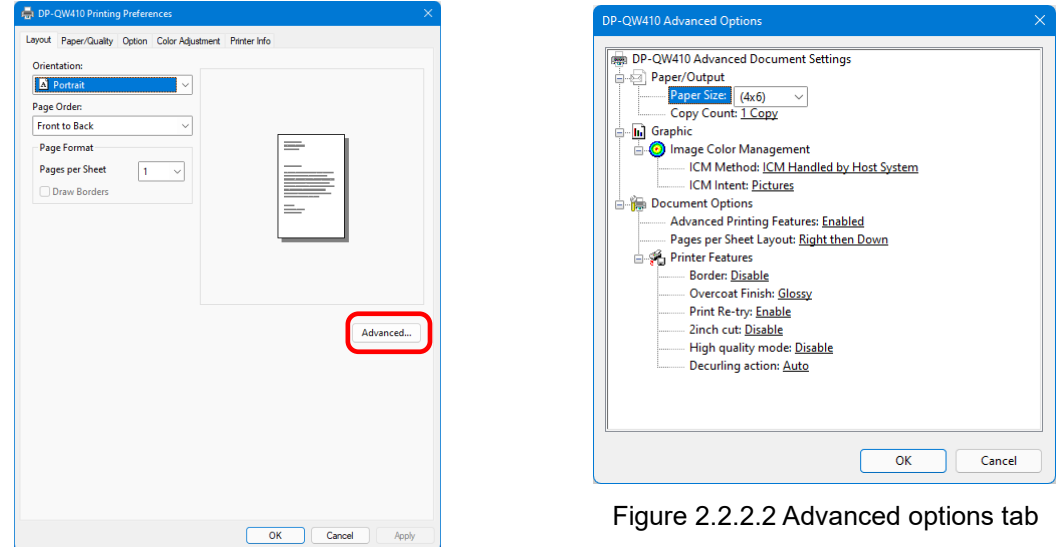

Figure 2.2.2.1 Advanced settings

#### **Paper/Output**

### **Paper Size**

Specify the paper size. The paper size that can be specified depends on the media size that is loaded in the printer. If the printer is offline, the loaded media size is assumed to be 4x6.

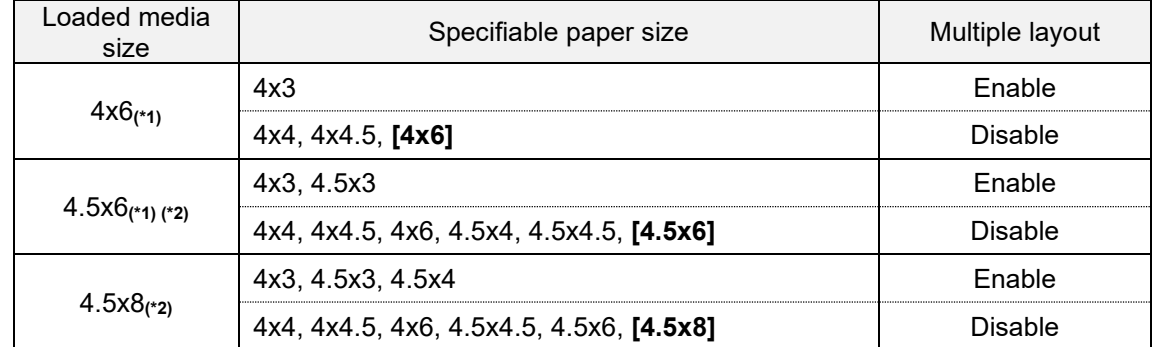

The paper size in square brackets [ ] is the default paper size for the loaded media.

\*1: Paper sizes that cannot be used for printing are grayed out.

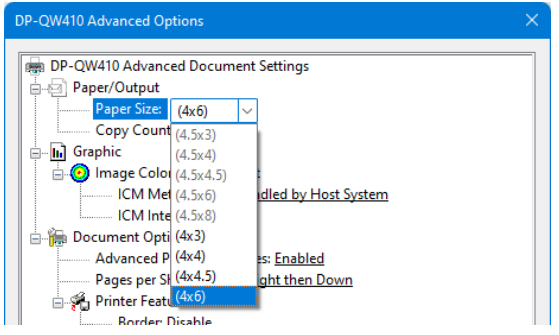

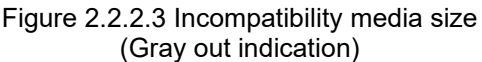

\*2: For paper sizes that can create margins on the sides of the output results, a warning appears.

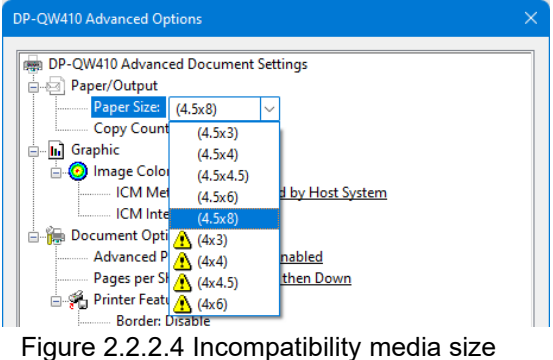

(Warning indication)

#### **Copy Count**

You can specify the number of copies to be published for images.

#### **Graphic**

#### **ICM Method**

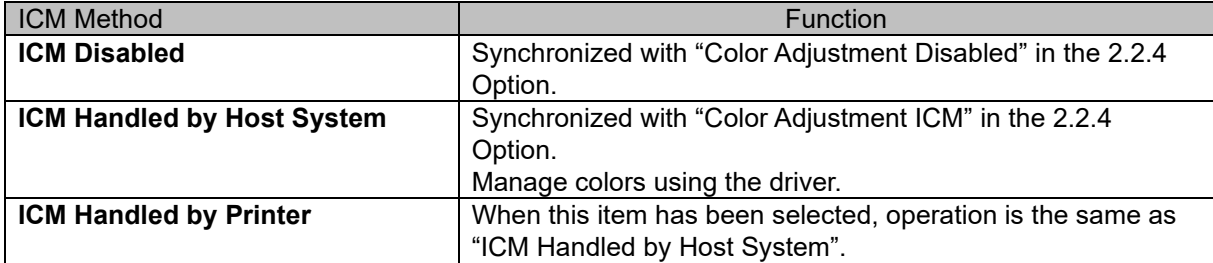

#### **ICM Intent**

Set the rendering method when using ICM. For the ICC profile, always set to "Pictures". Do not use other settings.

### **Document Options**

#### **Advanced Printing Features**

Always set "Enabled". Do not use other settings.

#### **Pages per Sheet Layout**

Set the layout direction of an image when the Pages per Sheet setting is set for multiple divisions.

#### **Printer Features**

#### **Border**

Synchronized with Border in the Option.

#### **Overcoat Finish**

Set the overcoat finish method for the surface of printed items from the following two types.

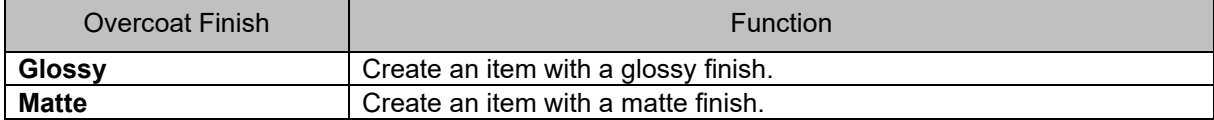

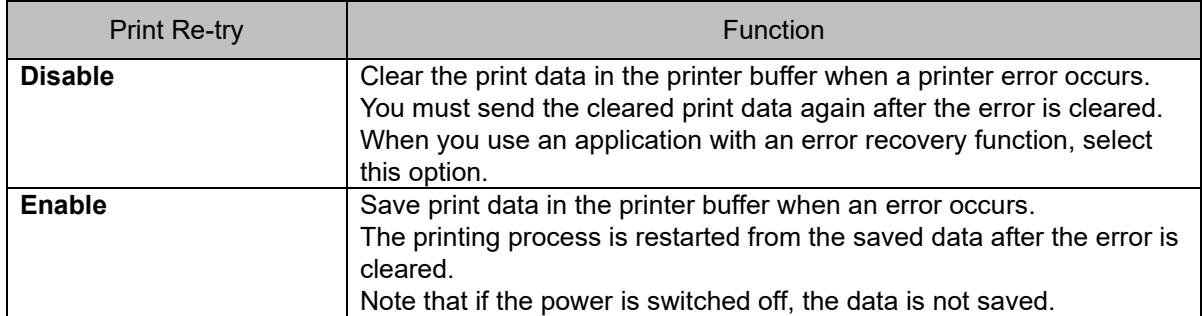

#### **Print Re-try**

Specify whether to print data in the printer buffer after a printer error has been cleared.

Depending on the printer error, print data in the print buffer will be cleared, regardless of the Print Re-try setting.

The following section shows the operation for each Print Re-try setting by error.

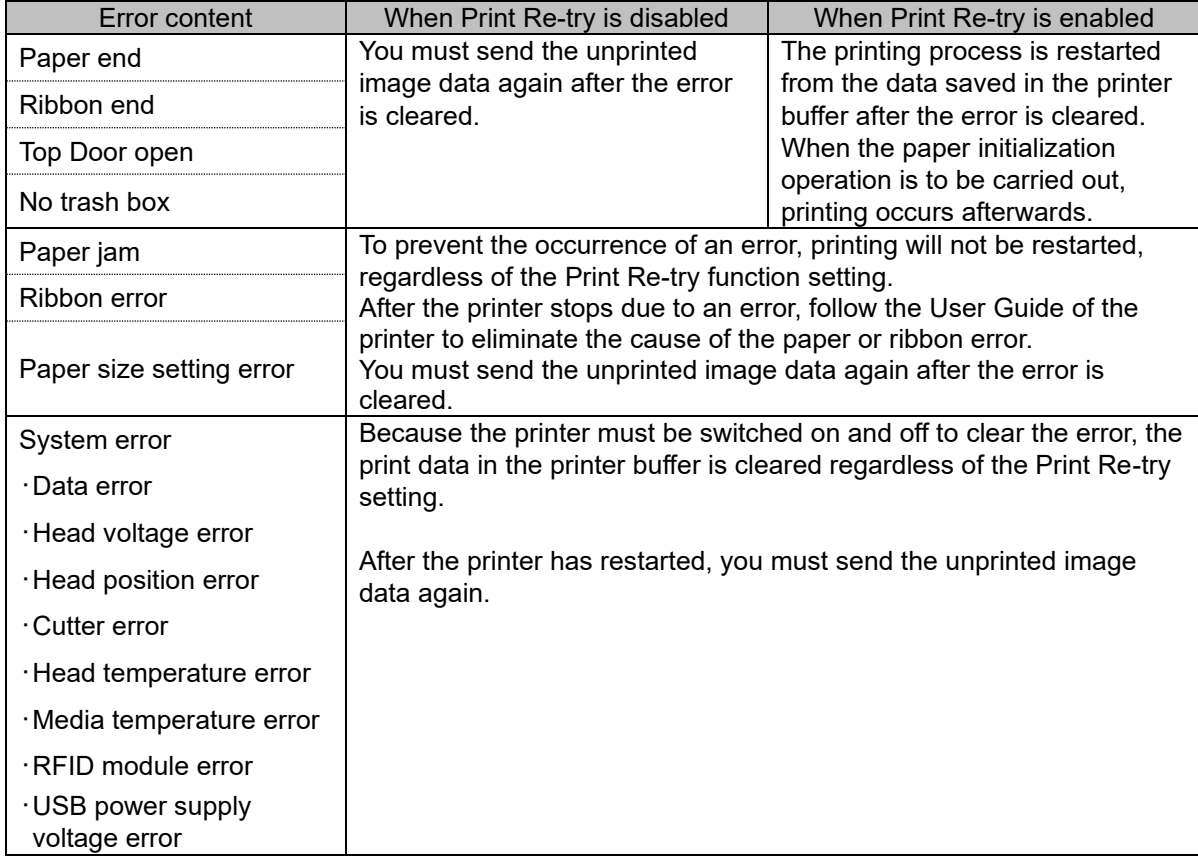

### **2inch cut**

Specify whether to cut paper into multiple sheets with a 2-inch length when you use a specified paper size.

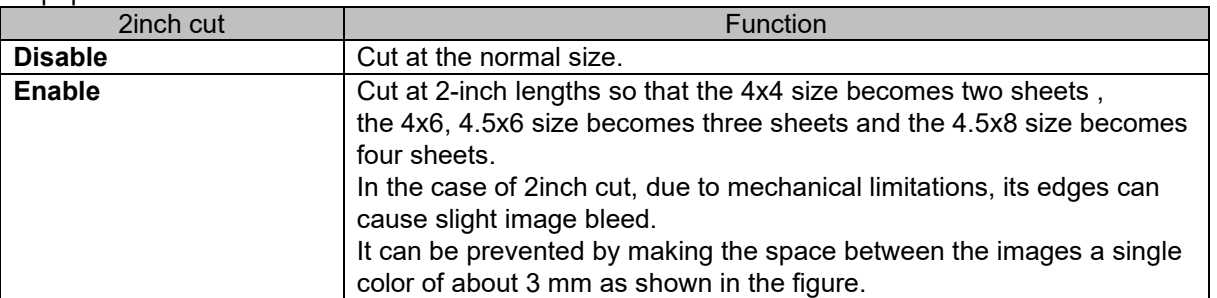

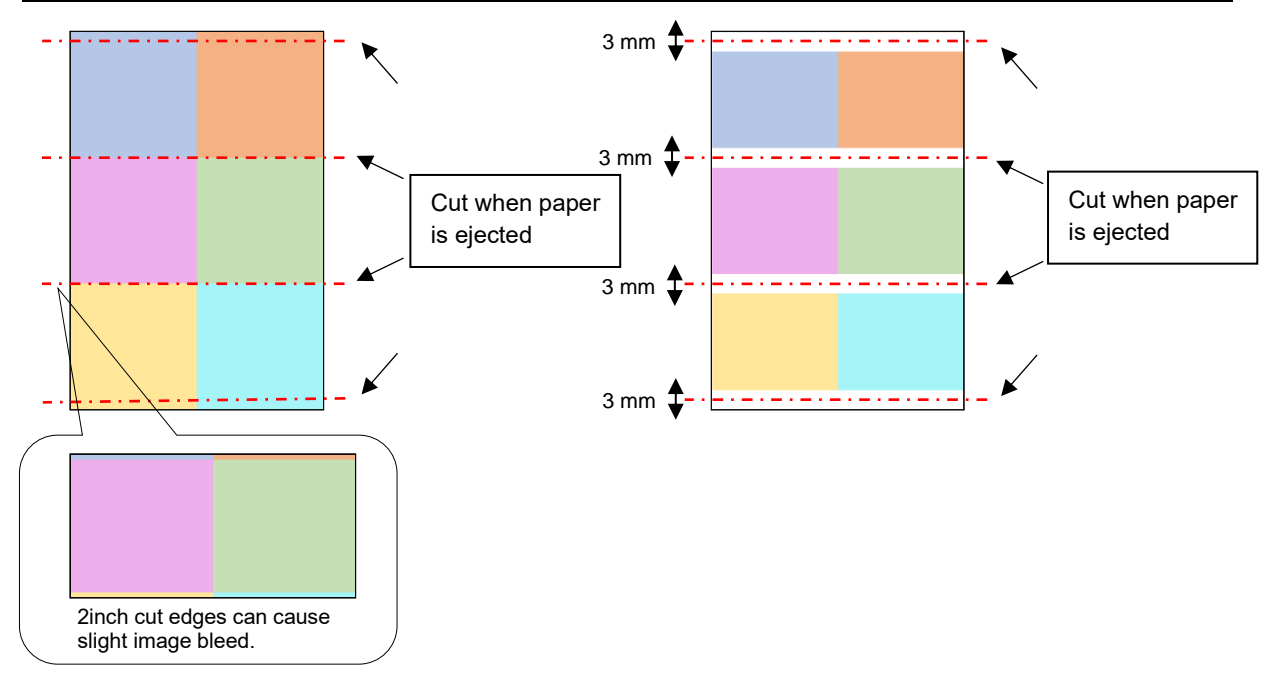

### **High quality mode**

Enables or disables high quality mode.

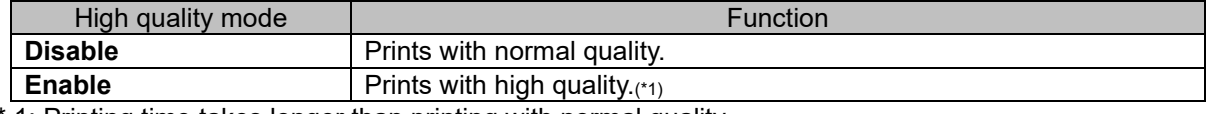

\* 1: Printing time takes longer than printing with normal quality.

### **Decurling action**

Set the decurling action.

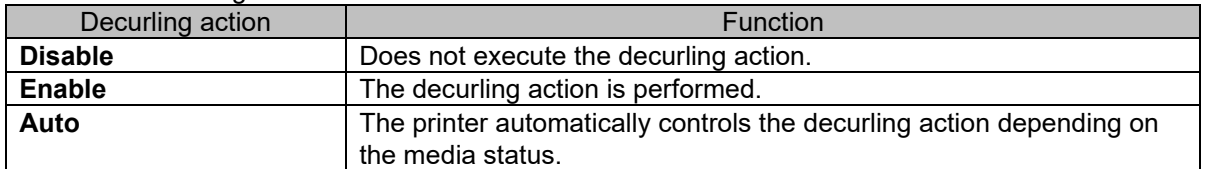

Be careful as paper may get caught under the lower part of the front surface of the printer when the decurling action is disable.

#### <**Multiple layout**>

You can enable multiple layout settings by setting the paper size of the printer driver. If it sends multiple images from the application, the printer driver allocate them automatically as the multiple layout.

The following section shows the image sizes.

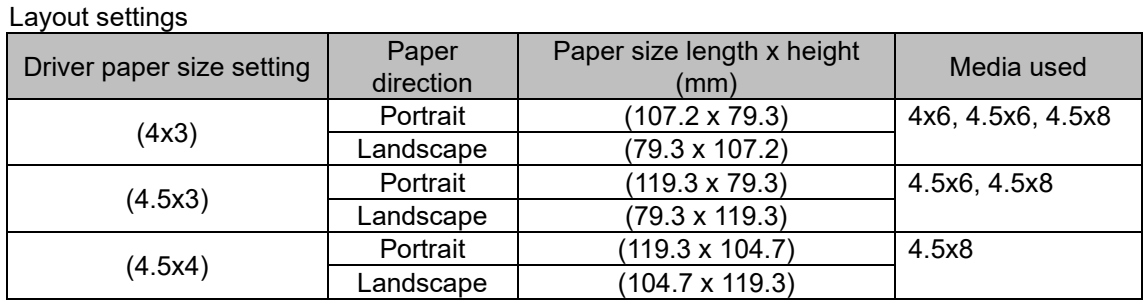

Note) Because they are carried out by the print job, multiple layout are carried out when there are multiple images in a single job.

If you want to layout the same image, send the same number of images as the numberof-sheets setting.

The printer handles two pictures at one time and cuts the paper after it is ejected. In the case of Multiple layout,due to mechanical limitations, its edges can cause slight image bleed.

It can be prevented by making the space between the images a single color of about 3 mm as shown in the figure, or by printing with borders.

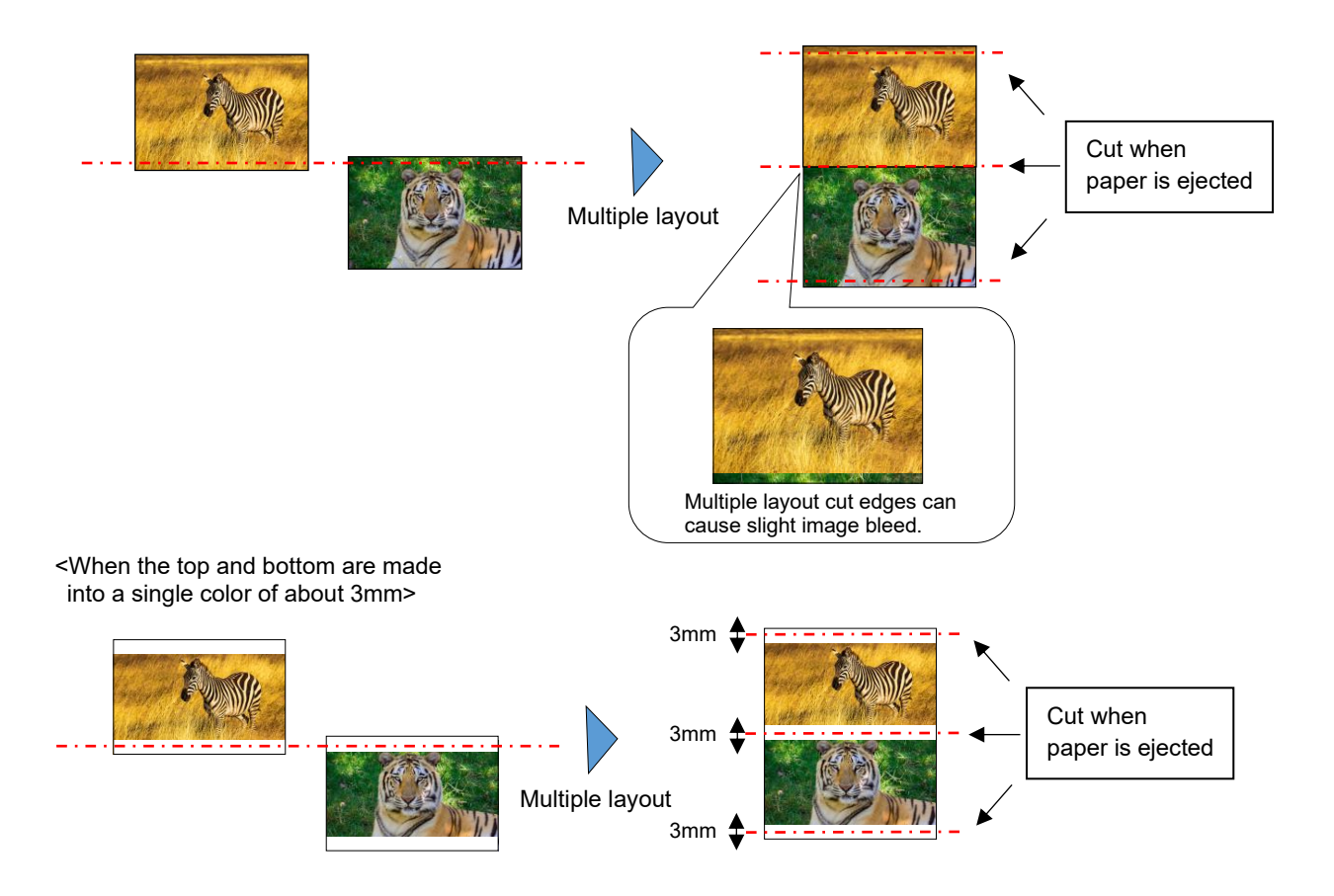

#### **< Application usage example >**

This usage example uses Windows Explorer.

Step 1. In Windows Explorer, select two or more pictures. Next, click "Show more options".

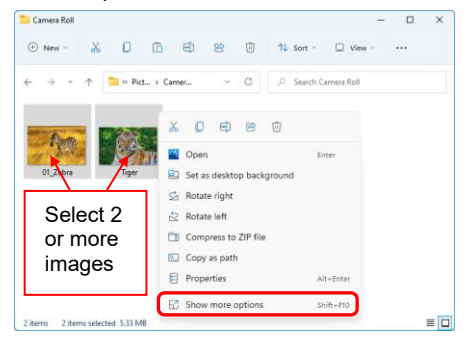

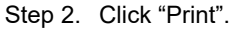

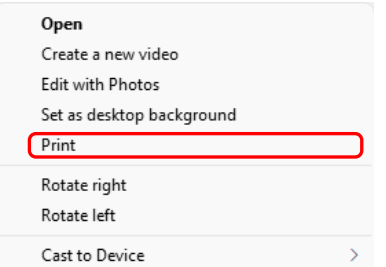

Step 3. Select "Fit picture to frame" check box, and then click "Options...".

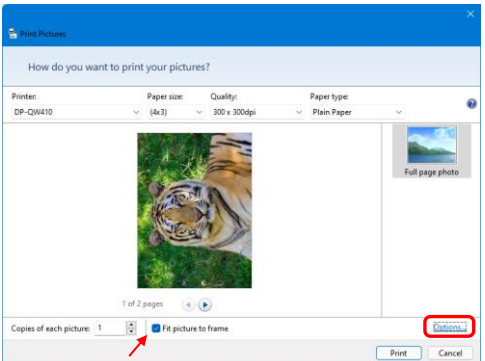

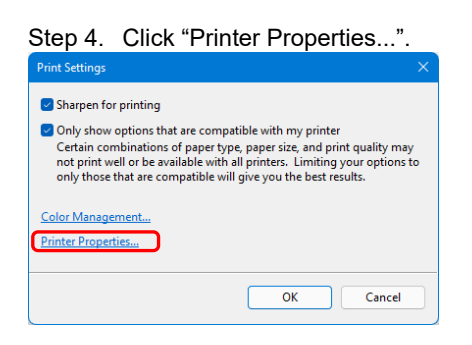

Step 5. Set the Orientation to "Portrait", and click "Advanced...".

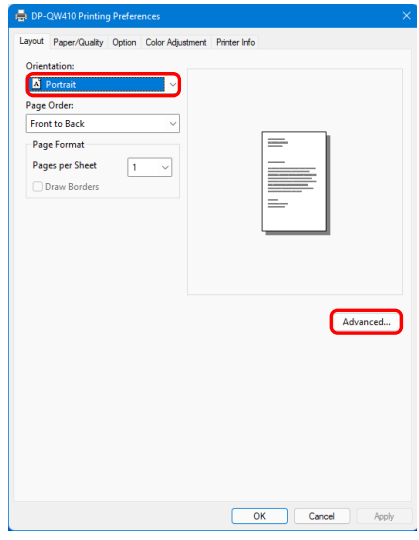

Step 6. Set the paper size to the setting of the multiple layout. Click "OK" twice to close the dialog boxes in Step 6 and 5 and return to the display in Step 3.

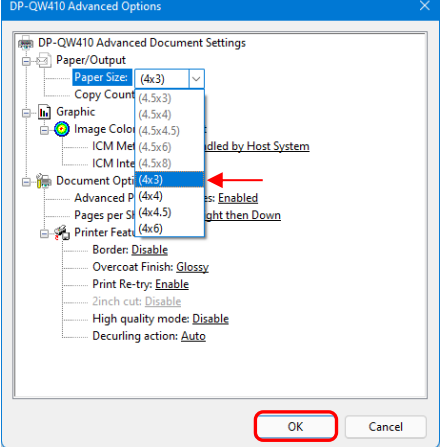

Step 7. Click the "Print" button.

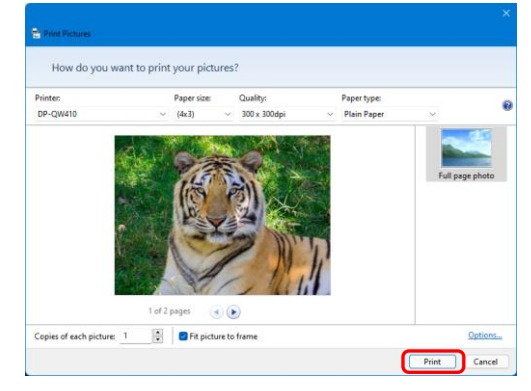

#### <span id="page-20-0"></span>2.2.3 Paper/Quality

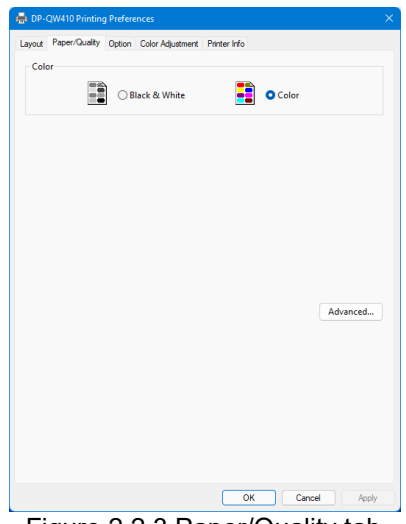

Figure 2.2.3 Paper/Quality tab

#### **Color**

Set Color. Do not use black and white.

#### <span id="page-20-1"></span>2.2.4 Option

|                         | Layout Paper/Quality Option Color Adjustment Printer Info |  |
|-------------------------|-----------------------------------------------------------|--|
| <b>Border</b>           |                                                           |  |
| Sharpness(H):           | 0 (Default)<br>$\checkmark$                               |  |
| <b>Color Adjustment</b> |                                                           |  |
| None(N)                 | Handled by Driver(J)                                      |  |
| $O$ ICM(I)              | C ICM & Driver(M)                                         |  |
| Language(L):            | English<br>$\checkmark$                                   |  |
| About(B)                |                                                           |  |
|                         |                                                           |  |
|                         |                                                           |  |
|                         |                                                           |  |
|                         |                                                           |  |
|                         |                                                           |  |
|                         |                                                           |  |
|                         |                                                           |  |
|                         |                                                           |  |
|                         |                                                           |  |
|                         |                                                           |  |
|                         |                                                           |  |
|                         |                                                           |  |

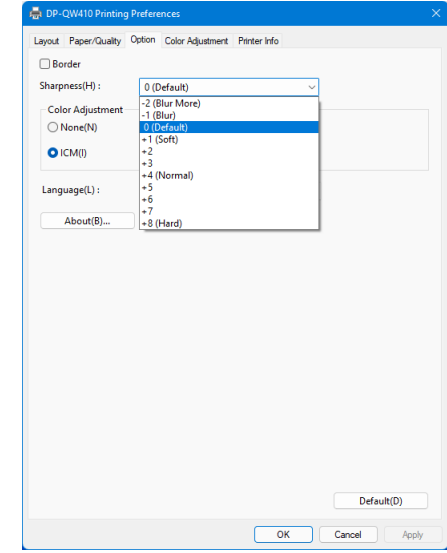

Figure 2.2.4.1 Option tab Figure 2.2.4.2 Sharpness setting

#### **Border**

Specify a border for printing. (Select the check box for a border.) Synchronized with Border Enable/Disable in the Advanced settings.

#### **Sharpness**

Process sharpness using one of the 11 stages (Figure 2.2.4.2). If the setting is "0 (Default)", sharpness is not processed. Moving to the minus (-) side blurs the image and moving to the plus (+) side sharpens the image.

#### **Color Adjustment**

None

Synchronized with the ICM Method in the Advanced settings. If this check box is selected, ICM is disabled, the Color adjustment tab is also disabled, and the printer driver does not carry out color adjustment.

Handled by Driver

If this check box is selected, ICM is disabled, and the [2.2.5 Color Adjustment](#page-22-0) is enabled. The result is applied to the adjustment values of the following items: Gamma, Brightness, Contrast, and Chroma.

ICM

Synchronized with the ICM Method of the Advanced settings (ICM Handled by Host System). If this check box is selected, the driver manages colors.

ICM & Driver

If this check box is selected, ICM (color management) and the [2.2.5 Color Adjustment](#page-22-0) are enabled.

#### **Language**

Change the display language for the following items: "Option", "Color Adjustment", and "Printer Info". The selected language is enabled the next time the print settings are displayed.

[Available languages]

- ・Japanese
- ・English (US)
- ・French (France)
- ・German (Germany)
- ・Russian (Russia)
- ・Spanish (Spain)
- ・Korean
- ・Chinese (People's Republic of China)
- ・Chinese (Taiwan)
- ・When your operating system environment corresponds with one of the above settings, the default display language is the language of the corresponding country. Furthermore, when your operating system environment does not correspond with one of the above settings, the default display language is English.
- ・To use a language different from that of your operating system, you must install the following font for the corresponding language.

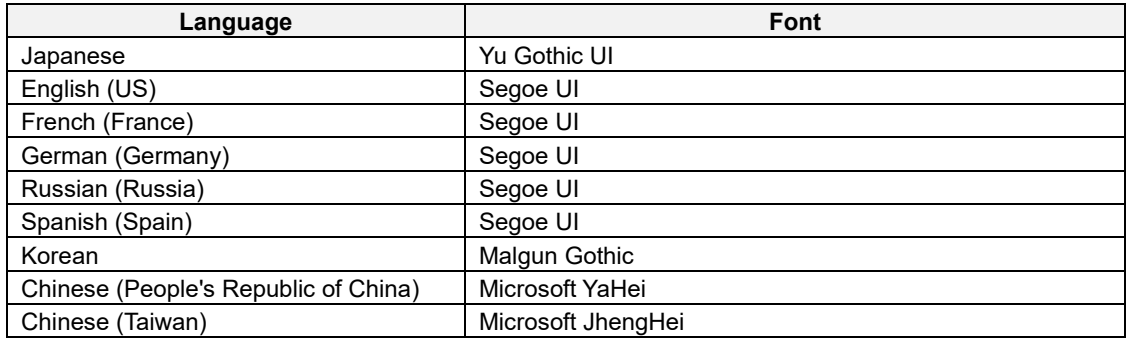

#### **About**

Show the driver version.

#### <span id="page-22-0"></span>2.2.5 Color Adjustment

If the Handled by Driver check box is selected in the [2.2.4 Option,](#page-20-1) the adjustment values of the Color Adjustment tab are applied to the image.

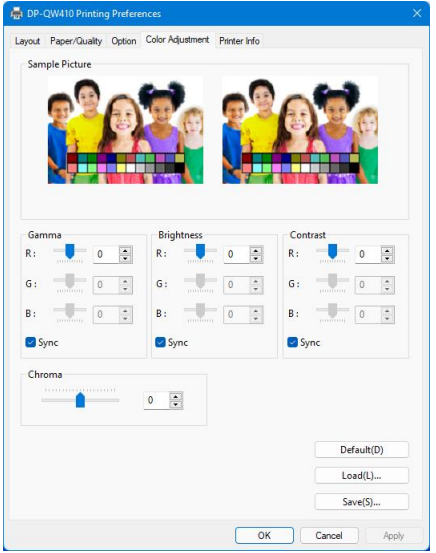

Figure 2.2.5 Color Adjustment tab

The following section shows the setting ranges on the Color Adjustment tab.

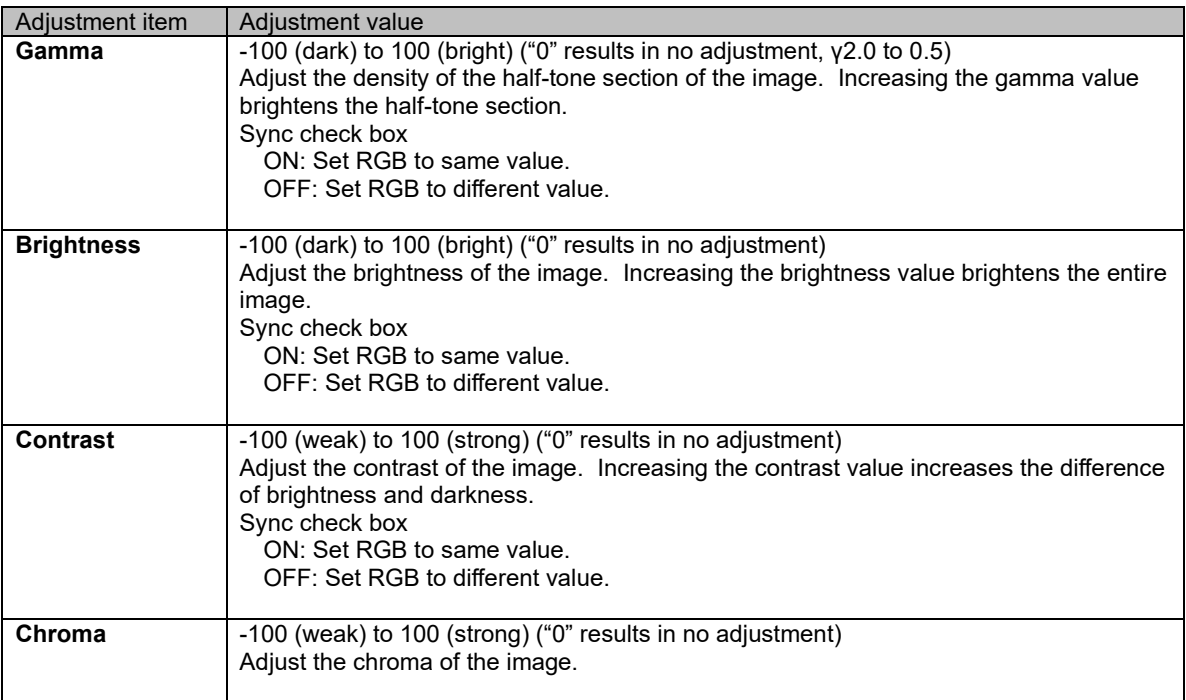

#### <span id="page-23-0"></span>2.2.6 Printer information

View the printer information.

| DP-QW410 Printing Preferences                                                   |                                                           |             | DP-QW410 Printing Preferences |                                                           |             |
|---------------------------------------------------------------------------------|-----------------------------------------------------------|-------------|-------------------------------|-----------------------------------------------------------|-------------|
|                                                                                 | Layout Paper/Quality Option Color Adjustment Printer Info |             |                               | Layout Paper/Quality Option Color Adjustment Printer Info |             |
| Media Info [ Premium Digital ]                                                  |                                                           |             | Media Info [ Digital ]        |                                                           |             |
| 150 / 150 Sheets                                                                |                                                           |             | $\cdots$ / $\cdots$ Sheets    |                                                           |             |
| 4x6in                                                                           |                                                           |             | $\cdots$                      |                                                           |             |
|                                                                                 | 50%<br>0%                                                 | 100%        |                               | 50%<br>0%                                                 | 100%        |
| <b>Printer Status</b>                                                           |                                                           |             | <b>Printer Status</b>         |                                                           |             |
|                                                                                 | Waiting                                                   |             |                               | Waiting                                                   |             |
|                                                                                 |                                                           |             |                               | << Incorrect media type has been loaded. >>               |             |
|                                                                                 |                                                           |             |                               |                                                           |             |
| <b>Total Count</b>                                                              | <b>Firmware Version</b>                                   |             | <b>Total Count</b>            | <b>Firmware Version</b>                                   |             |
| print.                                                                          | QW410 01.                                                 |             | $-100$                        | QW410 01.                                                 |             |
| Serial No.                                                                      |                                                           |             | Serial No.                    |                                                           |             |
|                                                                                 |                                                           |             | Concerting Company            |                                                           |             |
|                                                                                 |                                                           |             |                               |                                                           |             |
|                                                                                 |                                                           |             | <b>Color Control Data</b>     |                                                           |             |
|                                                                                 | Version                                                   | Checksum    |                               | Version                                                   | Checksum    |
|                                                                                 | QW410_PD_300_0100.CWD                                     | 5ED1        | 300dpi                        | QW410_PD_300_0100.CWD                                     | 5ED1        |
|                                                                                 | QW410_PD_310_0100.CWD                                     | <b>F6C3</b> | <b>Low Speed</b>              | QW410_PD_310_0100.CWD                                     | <b>F6C3</b> |
| <b>Connectionary</b><br><b>Color Control Data</b><br>300dpi<br><b>Low Speed</b> |                                                           | Update(U)   |                               |                                                           | Update(U)   |

Figure 2.2.6.2 Display when<br>incorrect media is loaded

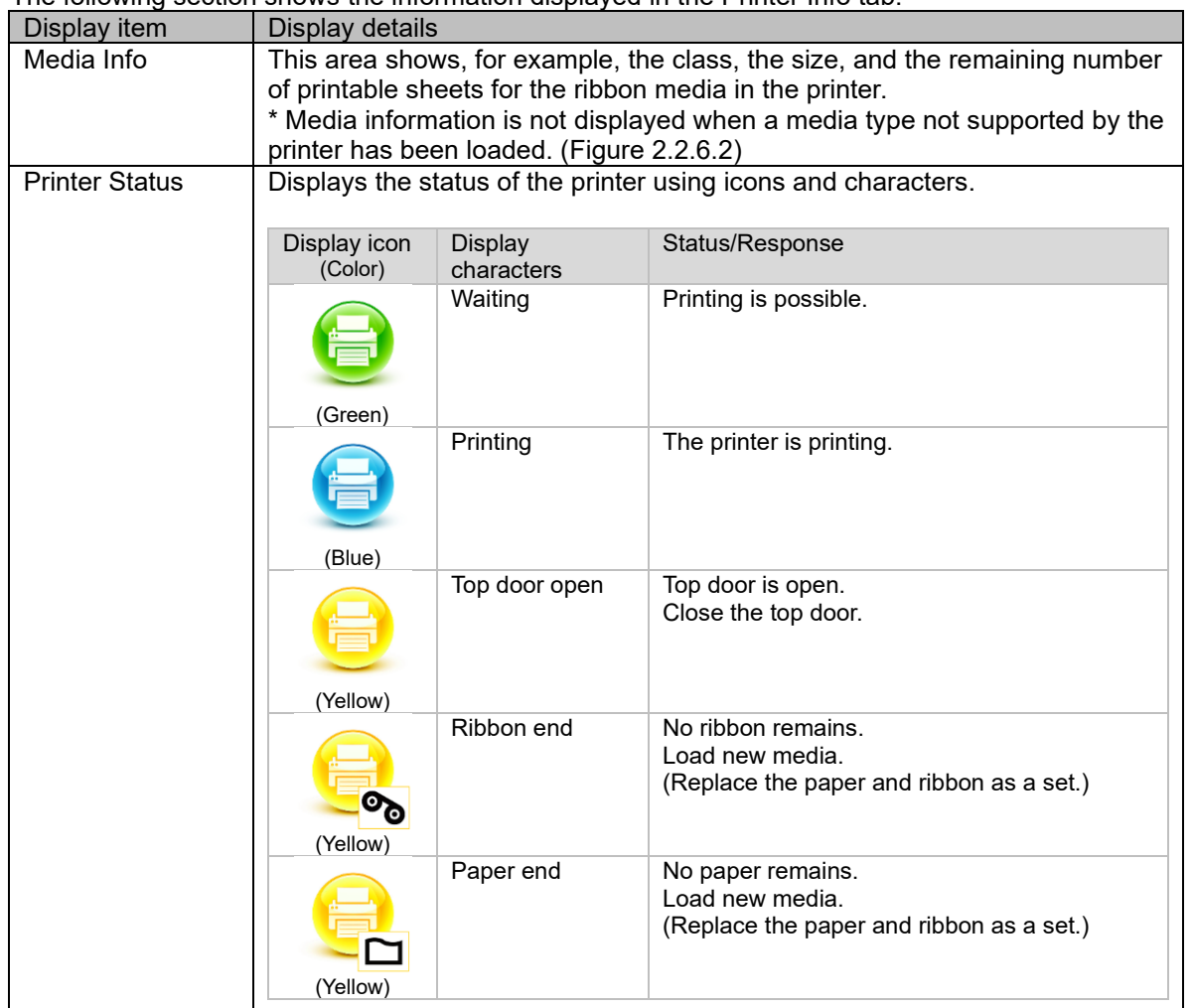

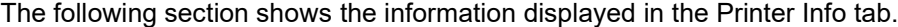

Figure 2.2.6.1 Printer Information tab

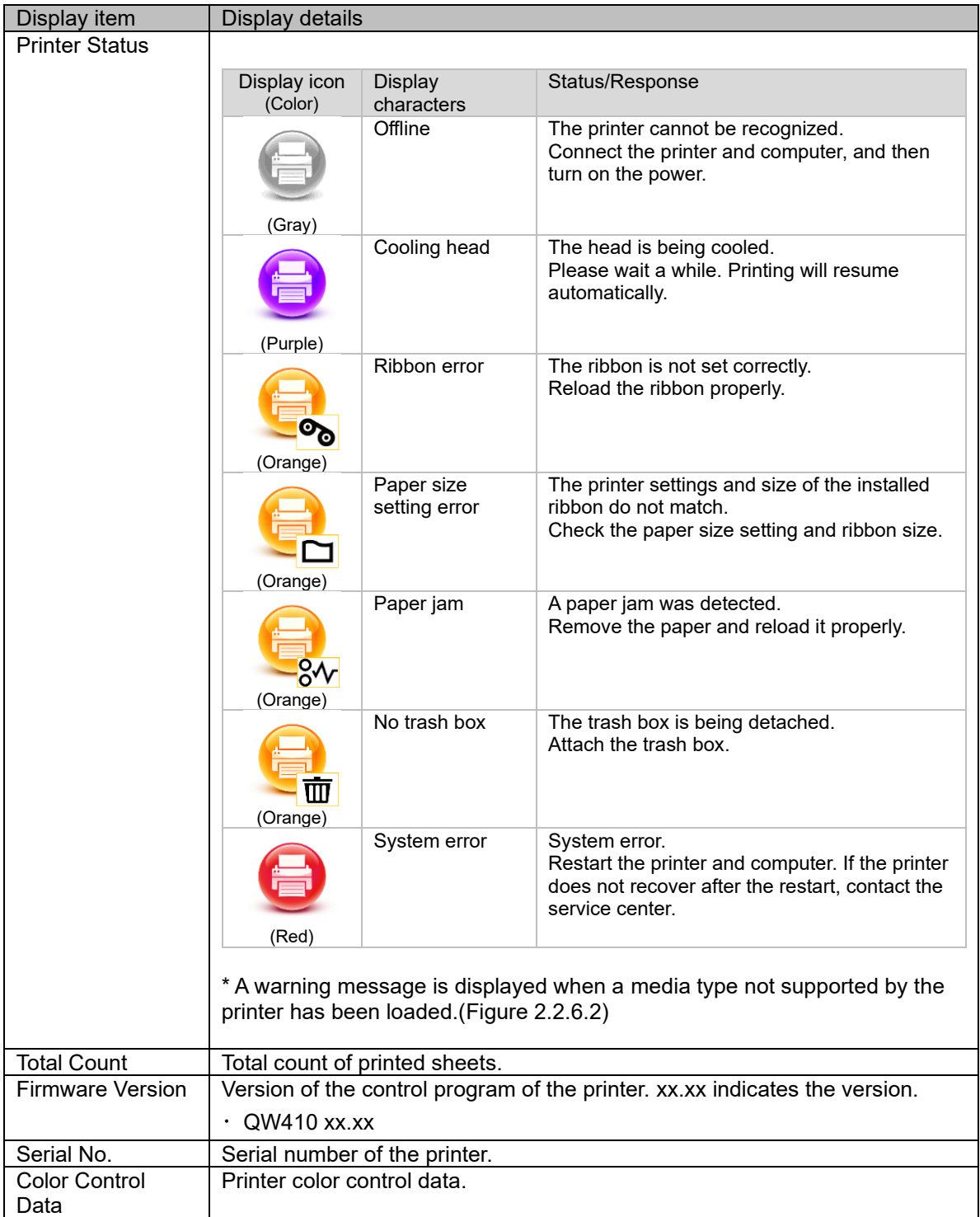

# <span id="page-25-0"></span>2.3 Default values for settings

The following section shows the default values of the settings (at installation). If the settings have been changed, and the printer driver no longer operates normally, return to the default values shown below.

Note) Depending on the service pack of your operating system or your usage environment, the default values at installation may differ from those in the chart below.

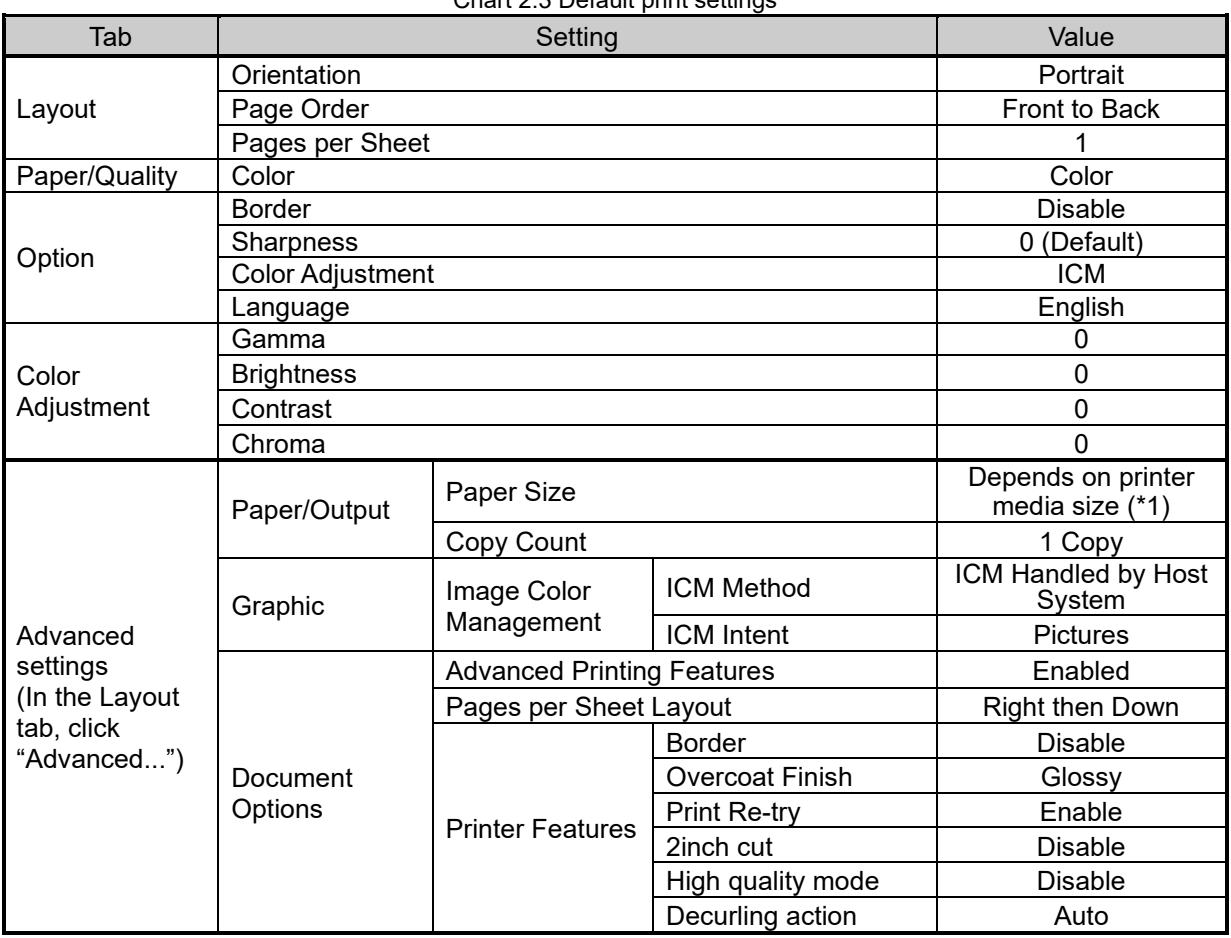

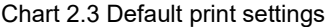

\*1: For the initial values of paper sizes, see "[2.2.2 Advanced options](#page-14-0)".

### <span id="page-26-0"></span>2.4 Color management

Use Color management to specify the color profile. The installer associates "SD\_QW410-xxxx.icc" and "PD\_QW410-xxxx.icc" by default.

This printer driver automatically changes the printer color profile in accordance with the media that is loaded in the printer.

To use an ICC profile other than the default profile, overwrite the ICC profile that has been registered as the default.

For the ICC profile to overwrite, prefix "SD\_" to the profile name for Digital media and prefix "PD\_" to the profile name for Premium Digital media.

Example: Overwritten profile name

- ・ For Digital : SD\_xxxxxxxx.icc
- ・ For Premium Digital : PD\_xxxxxxxx.icc

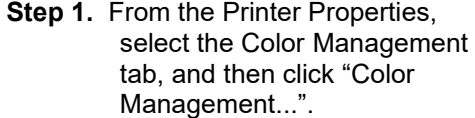

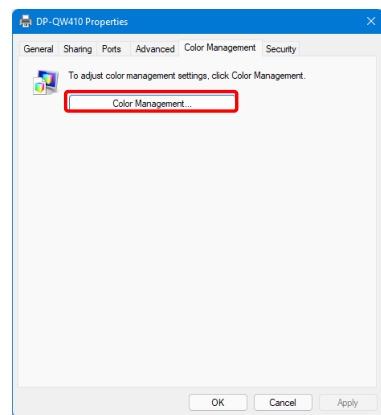

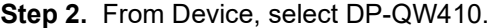

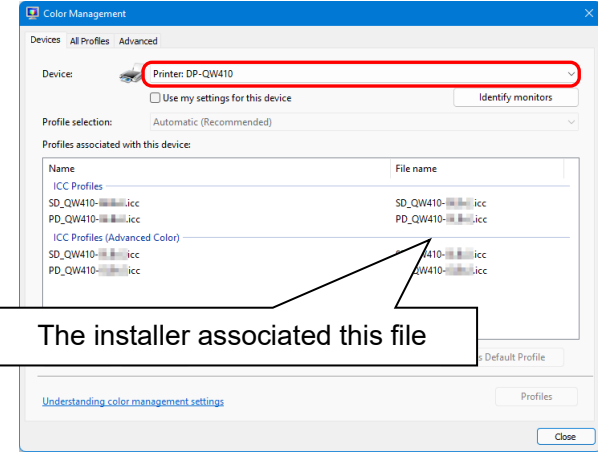

Figure 2.4.1 Color Management Tab Figure 2.4.2 Color Management Window

# <span id="page-27-0"></span>2.5 Print Area

The following section shows the image sizes and numbers of dots generated by the paper size setting of the driver.

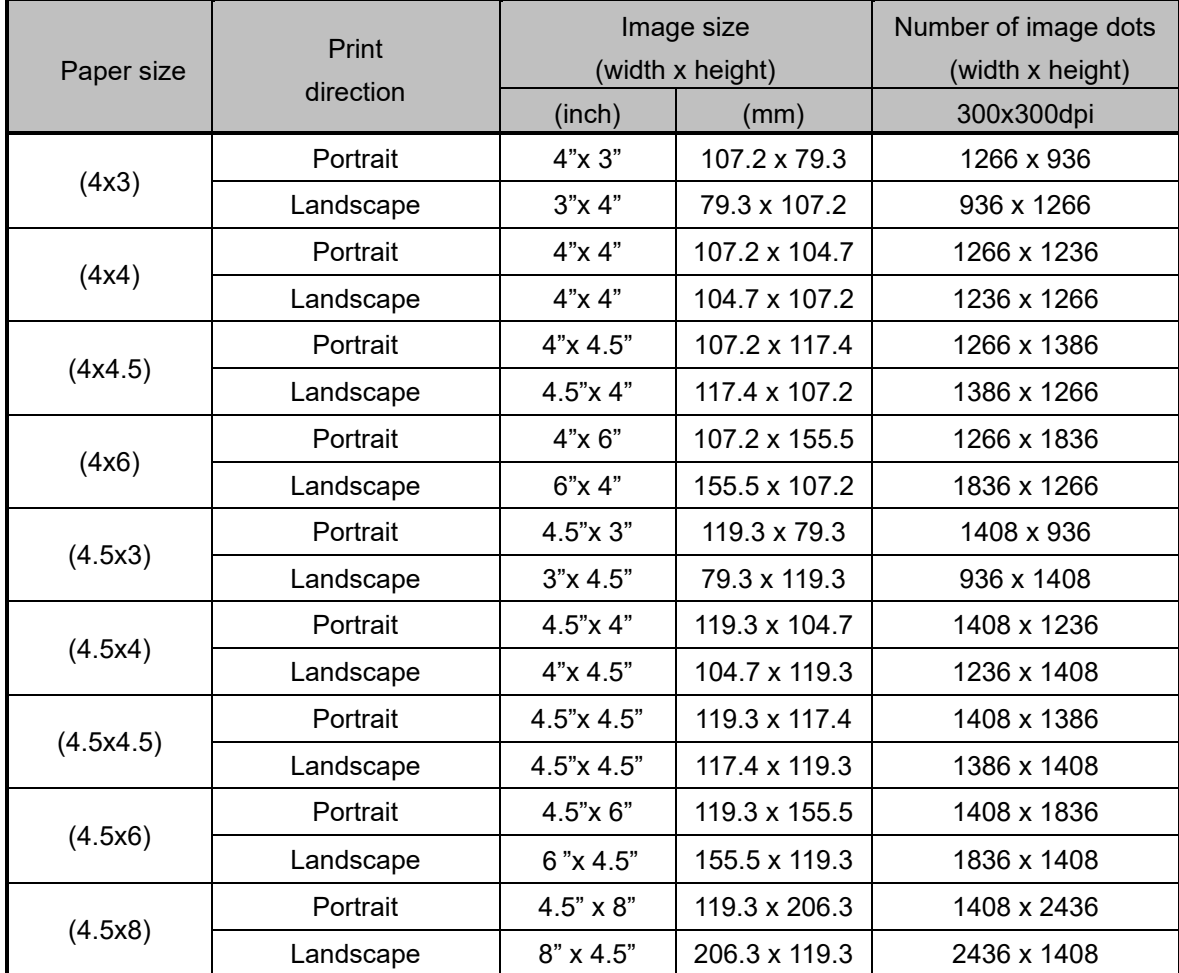

### <span id="page-28-0"></span>2.6 Orientation

The following chart shows the relationship of images generated by an application and printed items (output direction) according to the orientation setting. Generated images are not the original image rotated by the application but are zoomed to fit within the sizes is shown in "[2.5 Print Area](#page-27-0)".

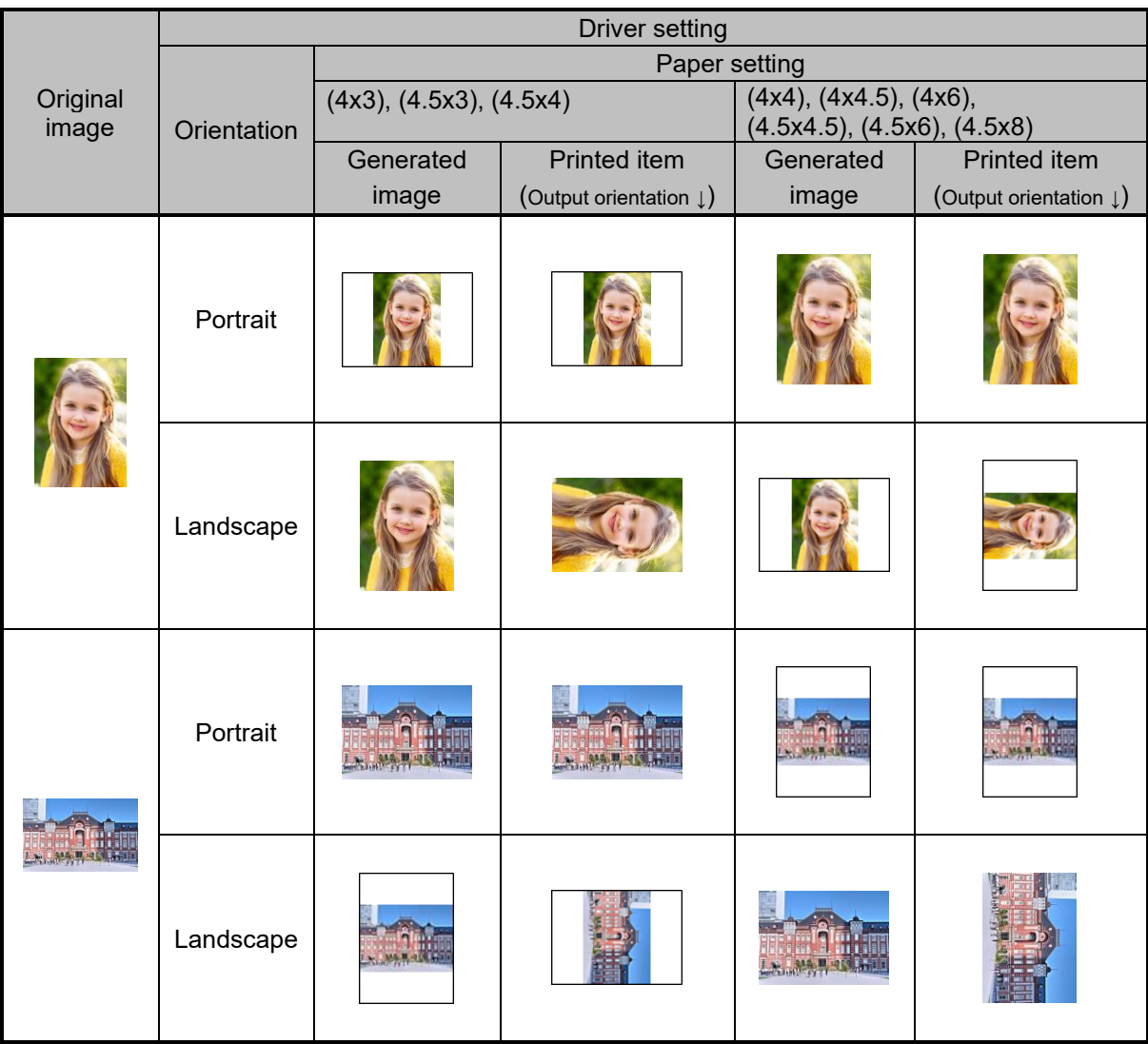

# Chapter 3 Update the driver

<span id="page-29-0"></span>As when performing the installation, log in as an administrator before carrying out this operation.

- **1. Check the job**
- 1) Before updating the printer driver, close all applications. Furthermore, click on the printer to be deleted on the "Printers & scanners" screen, and then click "Open print queue". Confirm that there are no print jobs, and then start deletion of the driver.

| DP-QW410<br>$\mathfrak{O}$<br>Find a setting<br>Remove<br>Printer status: Idle<br>System<br>Printer settings<br><b>8</b> Bluetooth & devices<br>Network & internet<br>Open print queue<br>Ø<br>Personalization<br><b>Apps</b><br>$\mathcal{O}$<br>Print test page<br><b>4</b> Accounts<br>ø<br>Run the troubleshooter<br>Time & language<br><sup>3</sup> Gaming<br>ø<br>Printer properties<br><b>X</b> Accessibility<br>Privacy & security<br>Printing preferences<br>Ø | Orientation, page order, pages per sheet, borders, paper source<br>Windows Update | $\leftarrow$ Settings<br>ρ<br>win11<br>Local Account | Bluetooth & devices > Printers & scanners > DP-QW410 | $\Box$<br>$\overline{\phantom{a}}$ |
|----------------------------------------------------------------------------------------------------|-----------------------------------------------------------------------------------|------------------------------------------------------|------------------------------------------------------|------------------------------------|
|                                                                                                    |                                                                                   |                                                      |                                                      |                                    |
|                                                                                                    |                                                                                   |                                                      |                                                      |                                    |
|                                                                                                    |                                                                                   |                                                      |                                                      |                                    |
|                                                                                                    |                                                                                   |                                                      |                                                      |                                    |
|                                                                                                    |                                                                                   |                                                      |                                                      |                                    |
|                                                                                                    |                                                                                   |                                                      |                                                      |                                    |
|                                                                                                    |                                                                                   |                                                      |                                                      |                                    |
|                                                                                                    |                                                                                   |                                                      |                                                      |                                    |
|                                                                                                    |                                                                                   |                                                      |                                                      |                                    |

Figure 3.1 Screen when Open print queue is clicked

#### **2. Uninstall the driver package**

1) Right click "Start", and then select "Installed apps".

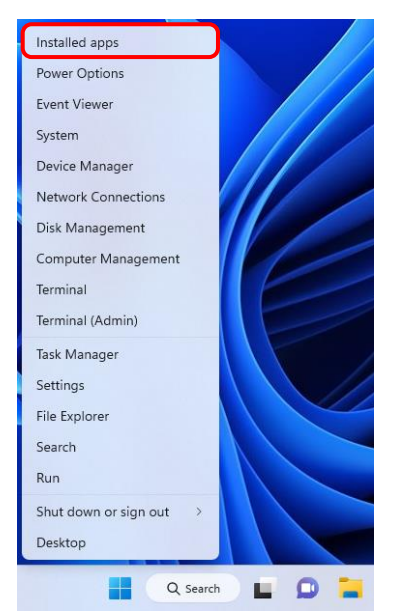

Figure 3.2 Screen when the Start button is right clicked

2) Click the menu display button of "Dai Nippon Printing DP-QW410" in the list of apps, and then select "Uninstall".

| Settings<br>$\leftarrow$               |                                                                           | $\times$<br>п        |
|----------------------------------------|---------------------------------------------------------------------------|----------------------|
| win11<br>Local Account                 | Apps $\rightarrow$ Installed apps<br>INICTOSOIL COrporation   IV/Z0/ZUZT  |                      |
| Find a setting<br>Q                    | Cortana<br>Microsoft Corporation   10/26/2021                             | - 1<br>8.00 KB       |
| System<br>Bluetooth & devices          | Dai Nippon Printing DP-QW410<br>1.0.1.2   Dai Nippon Printing   8/14/2022 | 13.6 MB              |
| Network & internet<br>Personalization  | Modify<br>Feedback Hub<br>Uninstall<br>Microsoft Corporation   10/26/2021 |                      |
| 傭<br>Apps<br>Accounts                  | Get Help<br>Microsoft Corporation   10/26/2021                            | $\cdot$ :<br>8.00 KB |
| Time & language<br>T)<br>8.8<br>Gaming | Groove Music<br>$\bullet$<br>Microsoft Corporation   10/26/2021           | $\cdot$ :<br>8.00 KB |
|                                        |                                                                           |                      |

Figure 3.3 Uninstall a program

When the "This app and its related info will be uninstalled." message appears, click "Uninstall".

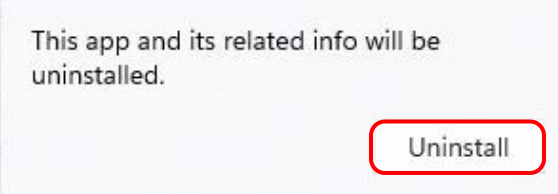

Figure 3.4 Uninstallation confirmation screen

If the User Account Control dialog box appears, click "Yes".

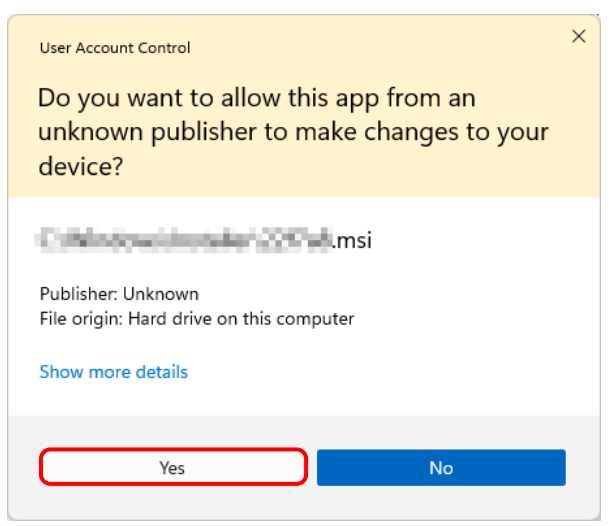

Figure 3.5 User Account Control

3) The "Uninstall Driver Package" screen appears. Click "Yes". The program has been uninstalled.

After uninstalling the printer package, restart the computer.

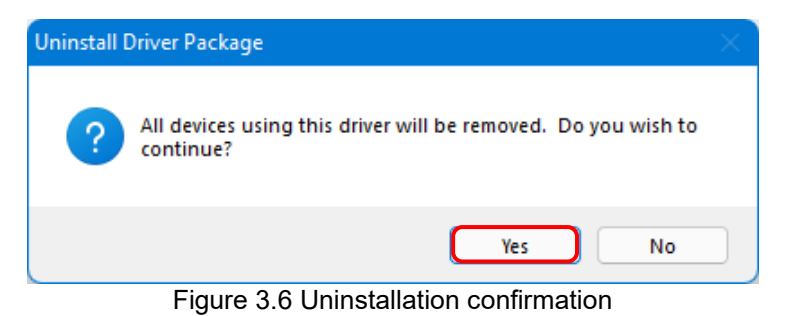

**3. Install an upgrade for the printer driver**

After deleting the printer and the printer driver, install the new printer driver. For the installation procedure, see ["Chapter](#page-3-0) 1 [Installation"](#page-3-0).

#### **4. Restart the computer**

After the installation of the printer driver is complete, always restart the computer. (Do not print just after installation. Always restart the computer once.)

# Chapter 4 Delete the driver

### <span id="page-32-1"></span><span id="page-32-0"></span>4.1 Automatic deletion of printer drivers

The printer driver is automatically deleted when uninstalling the driver package. For the steps to uninstall the driver package, see "2. Uninstall the driver package" in Chapter 3.

Note that uninstalling the driver package when the printer driver is in use will display the following message, and the printer driver will not be deleted.

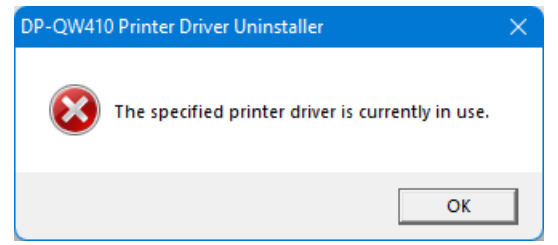

Figure 4.1 Message displayed when the driver is in use

When the above message is displayed, restart the computer and then delete the printer driver using the procedure described in ["4.2 Manual deletion of printer drivers"](#page-33-0).

### <span id="page-33-0"></span>4.2 Manual deletion of printer drivers

1) Click "Start", select "Settings" -> "Bluetooth & devices", and then open "Printers & scanners".

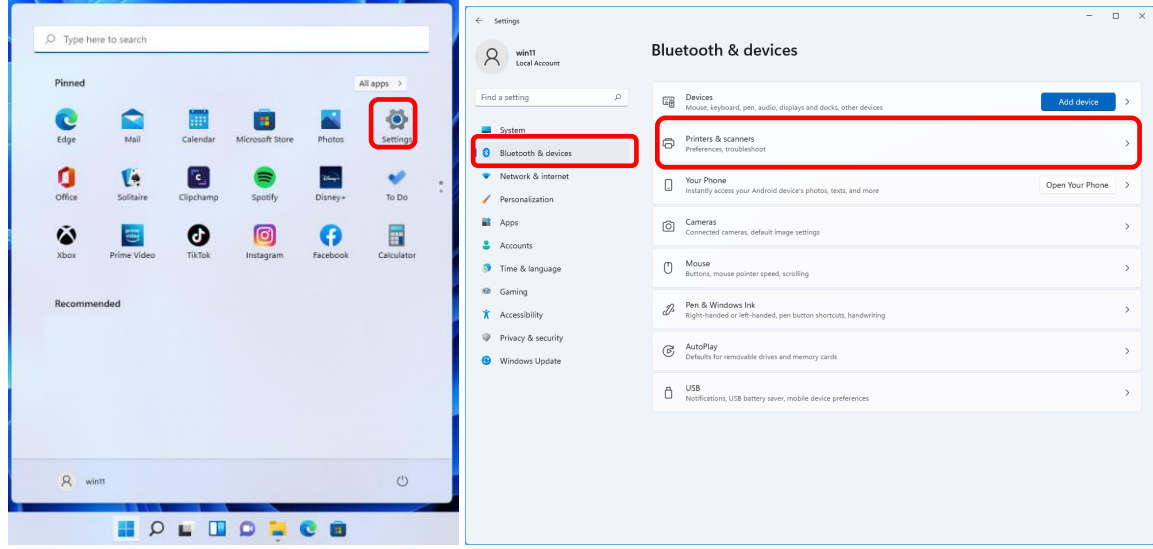

Figure 4.2.1 Bluetooth & devices

2) From the "Printers & scanners" screen, select DP-QW410, and then click "Remove".

| Settings<br>$\leftarrow$    |                                                                 | $\Box$<br>$\times$ |
|-----------------------------|-----------------------------------------------------------------|--------------------|
| win11<br>Local Account      | Bluetooth & devices > Printers & scanners > DP-QW410            |                    |
| Find a setting<br>$\varphi$ | DP-QW410<br>Printer status: Idle                                | Remove             |
| System                      |                                                                 |                    |
| Bluetooth & devices<br>I 83 | Printer settings                                                |                    |
| Network & internet          | Open print queue                                                | $\sqrt{7}$         |
| Personalization             |                                                                 |                    |
| 鸓<br>Apps                   | Print test page                                                 | $\sqrt{7}$         |
| Accounts                    |                                                                 |                    |
| Time & language<br>B        | Run the troubleshooter                                          | $\mathcal{C}$      |
| 62<br>Gaming                |                                                                 |                    |
| Ť<br>Accessibility          | Printer properties                                              | $\mathcal{C}$      |
| Privacy & security          | Printing preferences                                            | $\mathbb{Z}$       |
| Windows Update              | Orientation, page order, pages per sheet, borders, paper source |                    |
|                             | Hardware properties                                             | $\mathbb{Z}$       |

Figure 4.2.2 Screen when DP-QW410 is selected and Remove is clicked

If the printer is on but not connected, the DP-QW410 icon is not displayed. In such cases, use the following procedure to delete the device.

(i) Right click "Start", and then select "Device Manager".

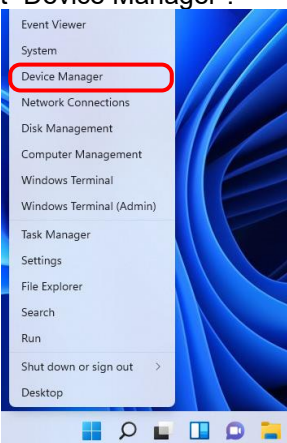

Figure 4.2.2.i Screen when the Start button is right clicked

(ii) Click "View", and then select "Show hidden devices".

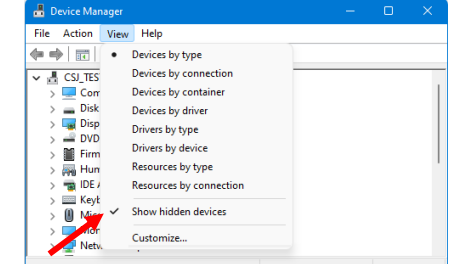

Figure 4.2.2.ii Displaying the View menu for hidden devices

(iii) Under "Printers", right click "DP-QW410", and then select "Uninstall device".

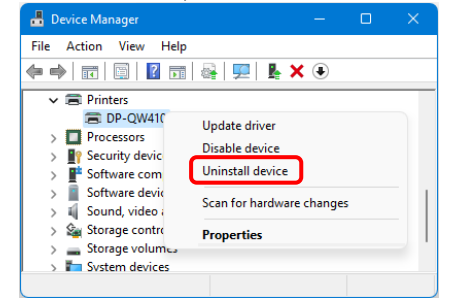

Figure 4.2.2.iii Displaying the menu to delete DP-QW410

(iv) At the "Uninstall Device" screen, click "Uninstall".

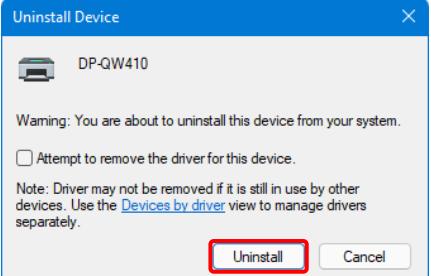

Figure 4.2.2.iv Uninstall Device screen

3) The printer deletion confirmation dialog box appears. Click "Yes".

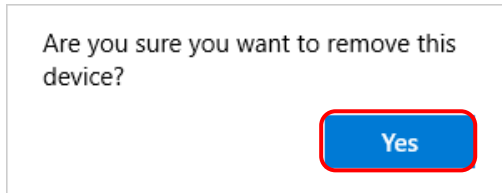

Figure 4.2.3 Printer deletion confirmation dialog box

4) After removing the DP-QW410 printer, click "Print server properties" in "Printers & scanners".

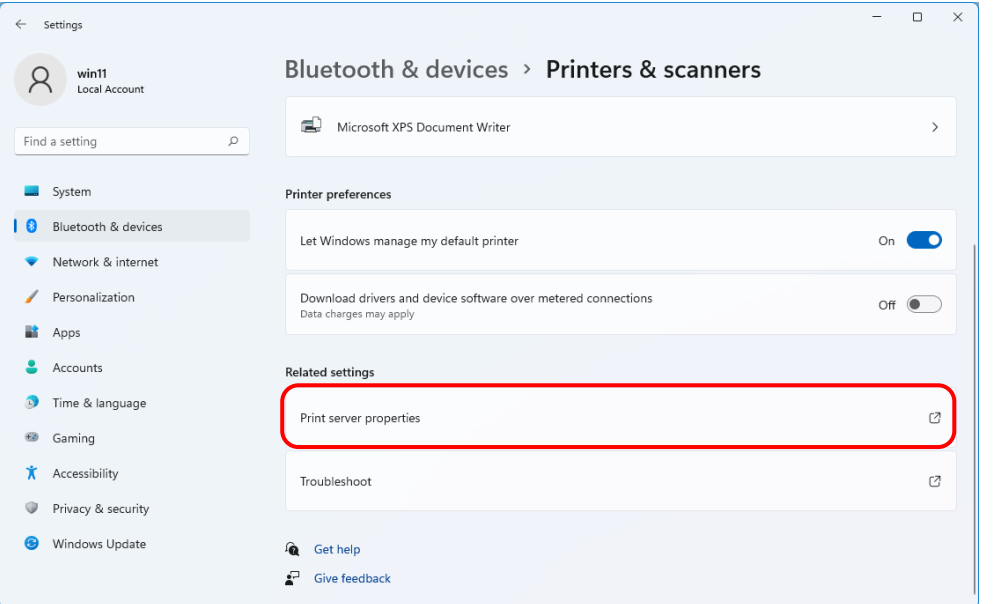

Figure 4.2.4 Screen when Print server properties is clicked on the Printers & scanners screen

5) The "Print Server Properties" dialog box appears. Click the "Drivers" tab. From the installed printer driver list, select "DP-QW410", and then click "Remove...".

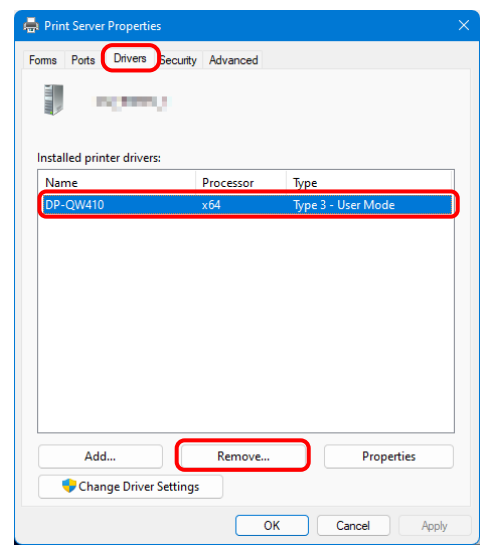

Figure 4.2.5 Printer Server Properties dialog box

6) The Remove Driver And Package dialog box appears. Select "Remove driver only", and then click "OK".

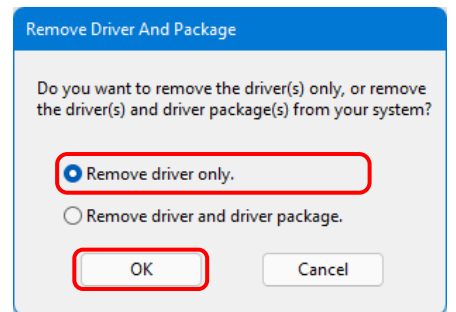

Figure 4.2.6 Remove Driver And Package dialog box

7) The Print Server Properties confirmation dialog box appears. Click "Yes".

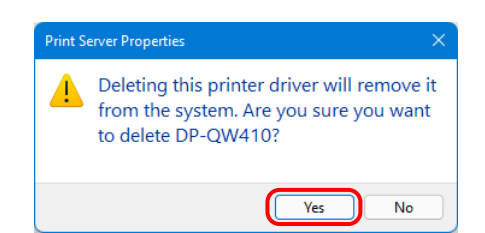

Figure 4.2.7 Driver deletion confirmation dialog box

If the following message appears, the operating system may be using the driver (Print Spooler service) in the background. Disconnect the USB cable and then restart your computer and try deleting the printer driver again.

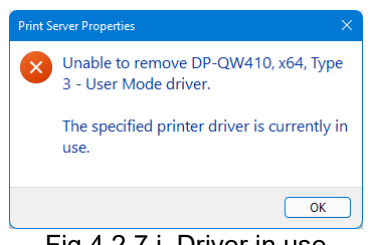

Fig 4.2.7.i Driver in use

8) In the Print Server Properties dialog box, confirm that DP-QW410 was deleted, and then click "Close".

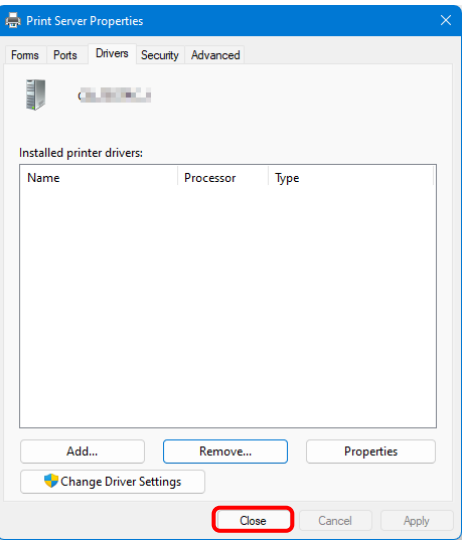

Figure 4.2.8 Print Server Properties

- MEMO -

Dai Nippon Printing Co., Ltd.